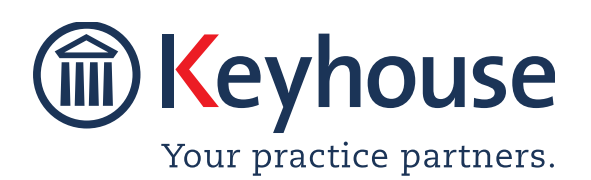

Keyhouse Computing Ltd. IMI Business Campus, Sandyford Road, Dublin 16.

Call +353 1 2902222 Email: info@keyhouse.ie

# Keyhouse MS Office Add In Modules System Overview

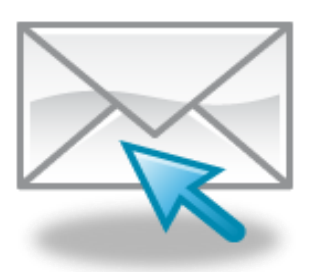

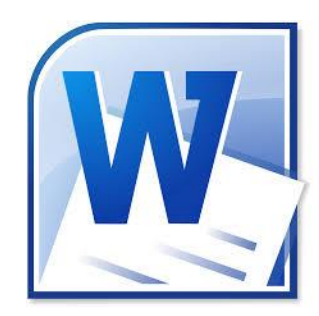

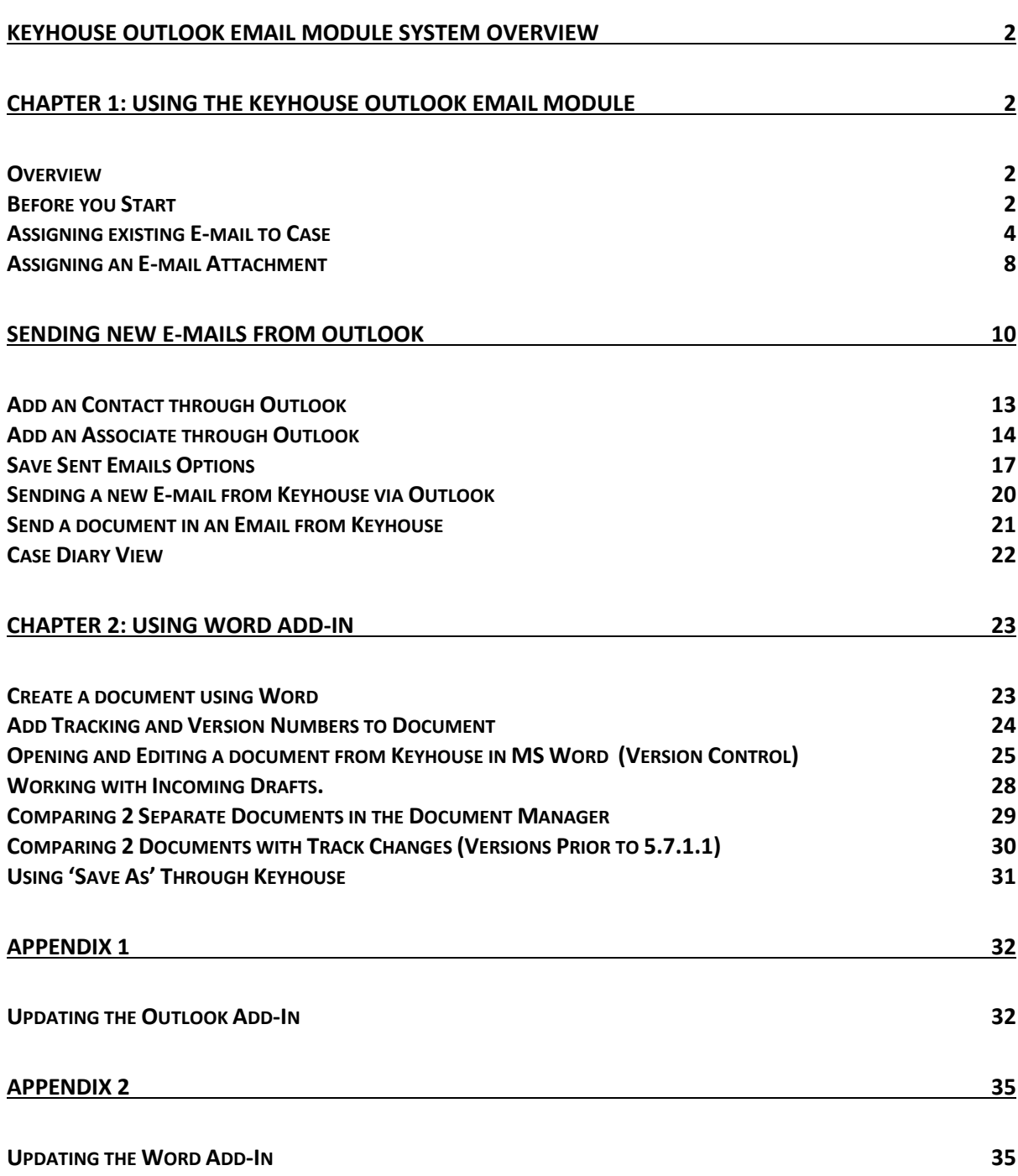

# <span id="page-2-0"></span>**Keyhouse Outlook Email Module System Overview**

# <span id="page-2-1"></span>**Chapter 1: Using the Keyhouse Outlook Email Module**

### <span id="page-2-2"></span>*Overview*

The Keyhouse Outlook Module is designed to allow users to manage their emails, both incoming and outgoing for all cases from within Outlook.

Emails can be directly assigned from your Inbox to a case by clicking on the button 'Assign to Keyhouse' which appears in your Outlook toolbar. Email attachments can also be saved independently to a case by clicking on the 'Assign Attachments' button.

Likewise, when you are sending a new email from Outlook there is a button on your toolbar which will allow you to 'Select the Case' that it relates to. You will also be able to select associated parties connected to a case and also attach documents from the case.

## <span id="page-2-3"></span>*Before you Start*

Before using the Keyhouse Add-in, you need to check your settings. This can be done by clicking the Settings Button  $\bigcirc$  in the Keyhouse Group on the Outlook Home Ribbon. Making changes at this level will apply to all emails. The Outlook Add-in version number should correspondents with the Keyhouse version number. The Keyhouse Version number is located on the Help Tab on the Settings Button. See Appendix 1 for information on how to install the correct Add-In.

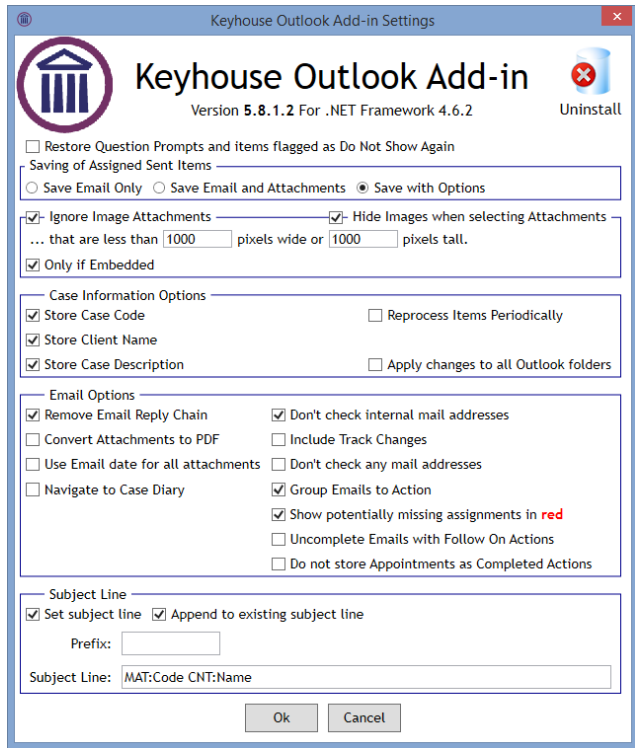

### **Automatically Save Sent Items**

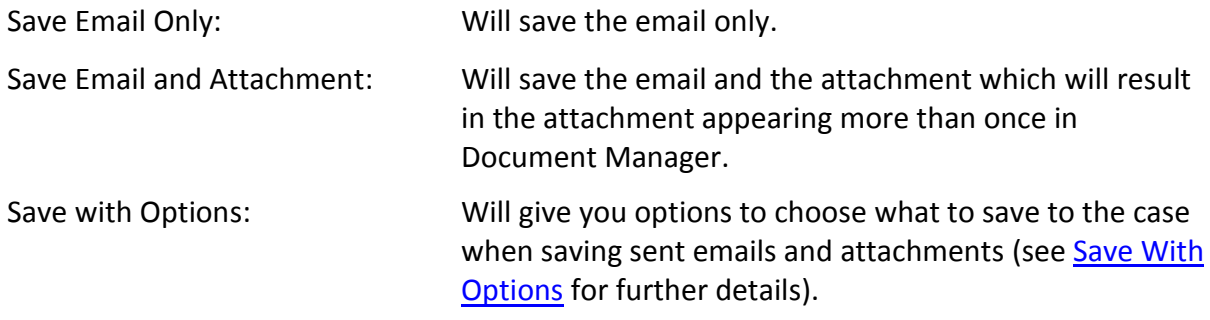

#### **Ignore Image Attachments**

By setting this, it will automatically stop embedded images being saved to Keyhouse. A setting of 1000 pixels by 1000 pixels and ticking all 3 tick boxes should be enough to stop the images being saved.

#### **Case Information Options**

Allows the user to select the information that is stored in Outlook. If changes are made and the user wants them to apply to all Outlook Folders, tick the 'To apply to all other Outlook folders' option. There is also an option that will ensure the system checks periodically that all sent emails have been assigned to their matters.

#### **Email Option**

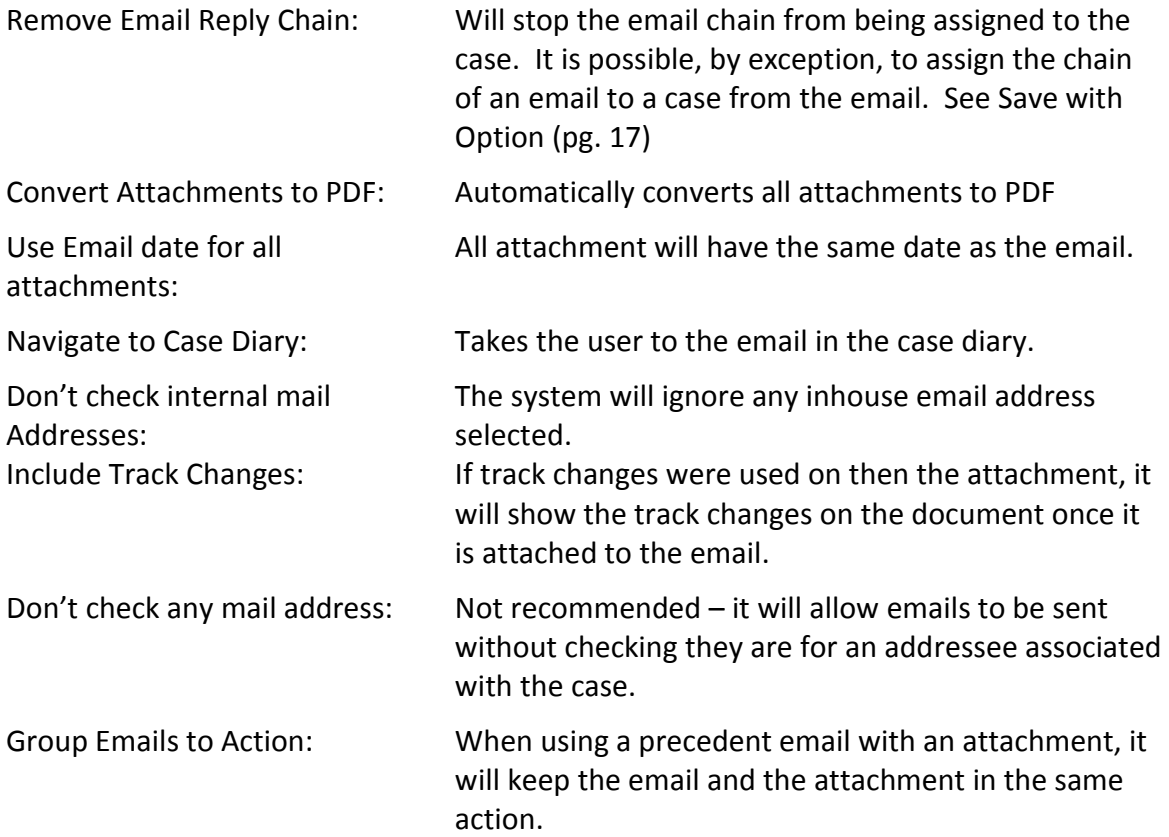

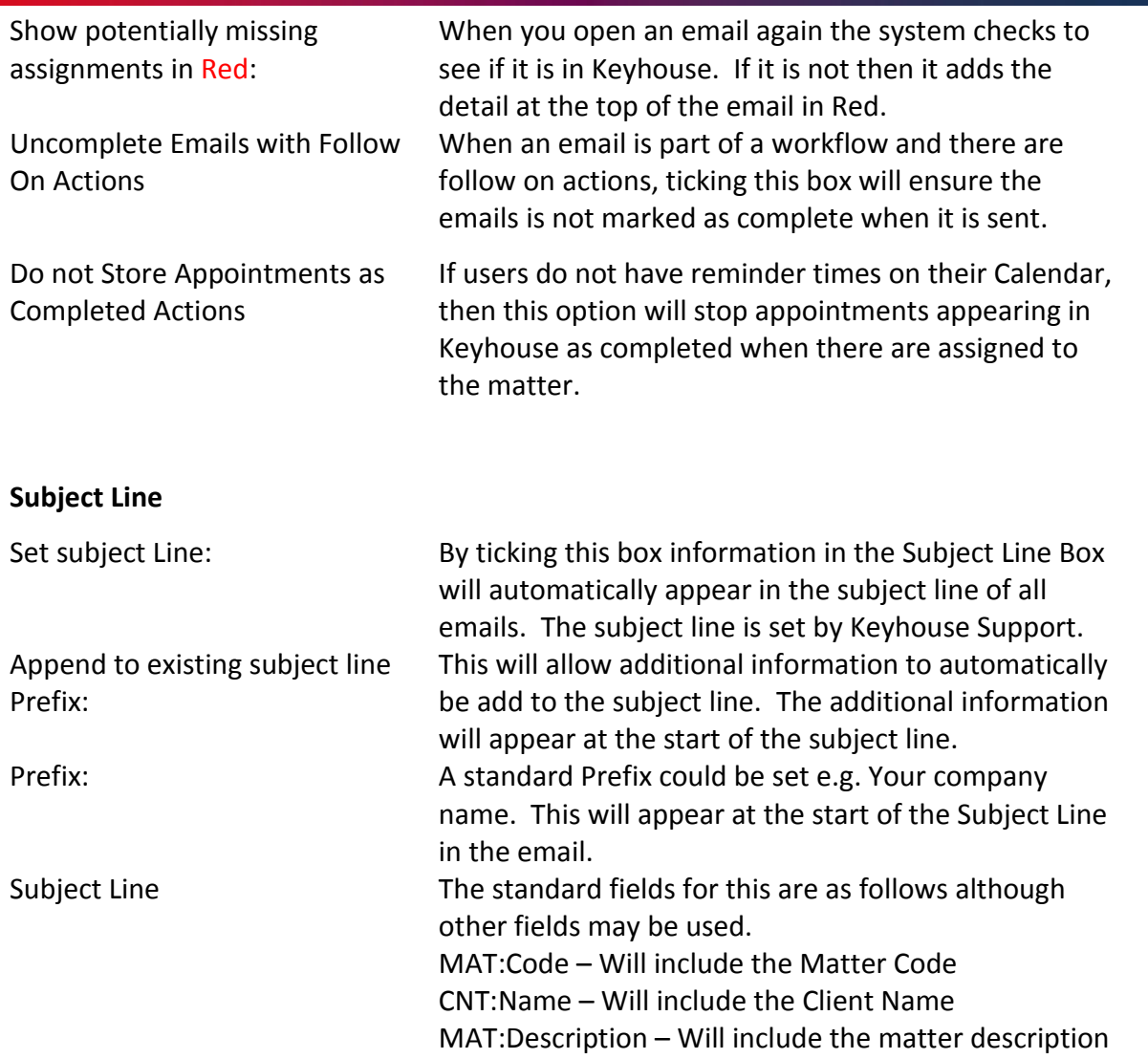

# <span id="page-4-0"></span>*Assigning existing E-mail to Case*

1. In Outlook, you will find a new Group on the Home Ribbon called Keyhouse as shown below.

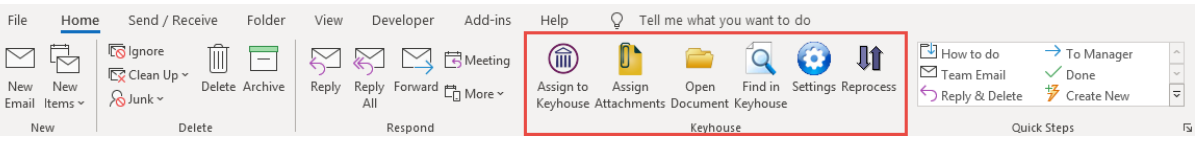

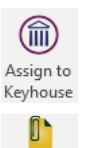

Used when assigning an email to the Case Diary.

Used when assigning the attachment(s) of an email only to the Case Diary.

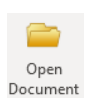

Assign<br>Attachments

Takes you to the search screen in Keyhouse to find a matter and open a document without leaving Outlook.

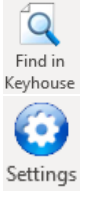

旷 Reprocess Takes you directly to the case file in Keyhouse when the email has been assigned to a case.

Allow you to change your setting and also displays the Keyhouse version.

If a emails have not been assigned correctly to matters, click the Reprocess button to reassign them.

- 2. From your Inbox, highlight the mail you wish to assign you can hold the Ctrl key down if you are assigning more than one mail to the same matter.
- 3. Click on the 'Assign to Case' or 'Assign Attachments' buttons and your Recent Matter list will open, as below:

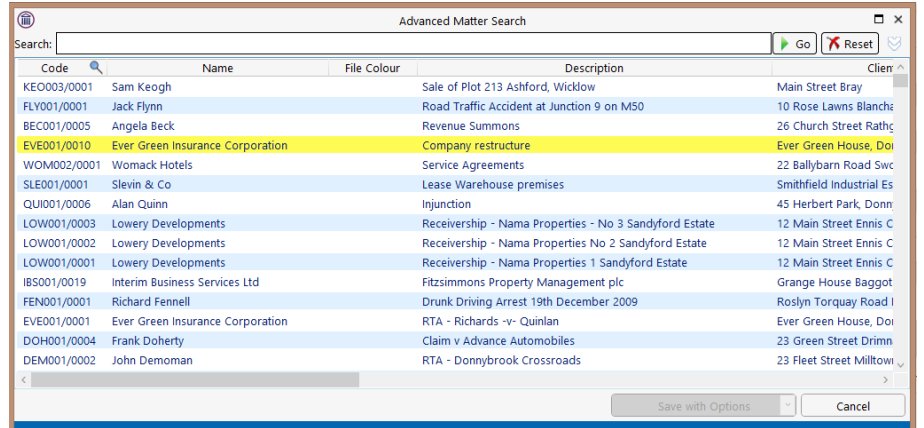

- 4. If the Matter is not listed in your recent matter list, click into the Search box and enter the case name or code and click Go.
- 5. Select the case you wish to assign the email into.
- 6. At this point you can 'Save to Case' or 'Save with Options' by click on the down arrow beside the current option

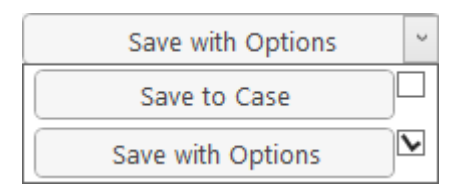

7. If the Save to Case option is selected, the following dialog box will appear giving you several options:

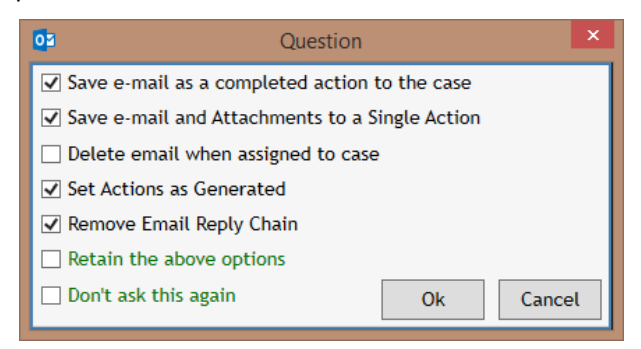

- *a. Save e-mail as a completed action to the case* the mail will save as a completed action in the selected Case Diary; if deselect, the mail will save as an uncompleted action on your Case Diary/Task List. If ticked it will override the option to *Set Action as Generated.*
- **b.** Save e-mail and Attachment to a Single Action this will ensure the email and the *attachments are saved as one action rather than as multiple actions, making it easier to find the attachment.*
- *c. Delete e-mail when assigned to case* the original mail will be deleted from your Outlook Inbox while saving a copy of the mail into the selected Case Diary.
- *d. Set Actions as Generated* the email will come in as an action to be completed at a future date. This option will only work if the 'Save e-mail as a completed action to the case' is unticked.
- *e. Remove e-mail reply chain – when this option is selected only the current email is saved. It will not save any previous e-mails in the chain.*
- *f. Retain the above options – the system will save any changes made to the above options for all future e-mails.*
- *g. Don't ask this again – Your selected options will be saved for future emails you assign to Case and this pop-up message will no longer appear.*
- *h. Tick the options per your choice & OK to save.*
- 8. If the Save with Options is selected, the following dialog box appears

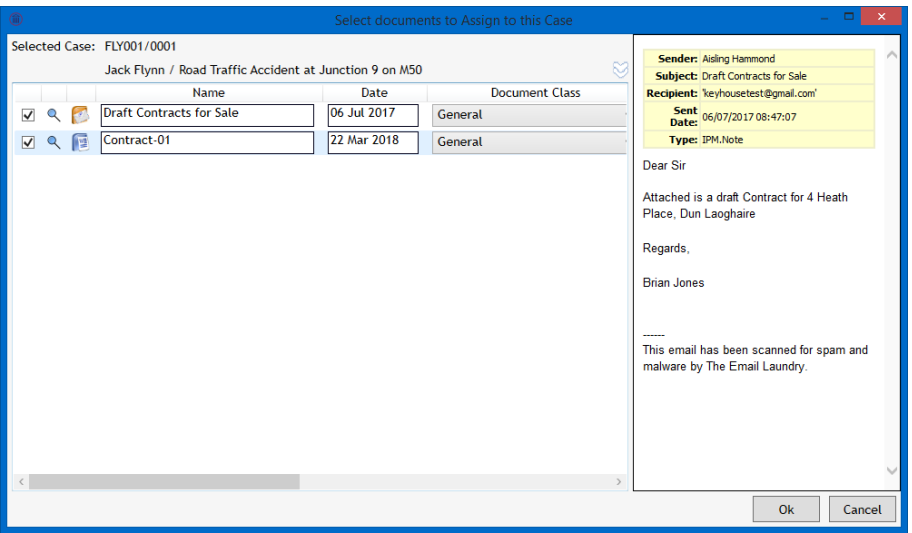

9. From this screen, you can choose to save the email, the image, the attachment or all. If the document name or the classification are incorrect, change them by typing into the boxes.

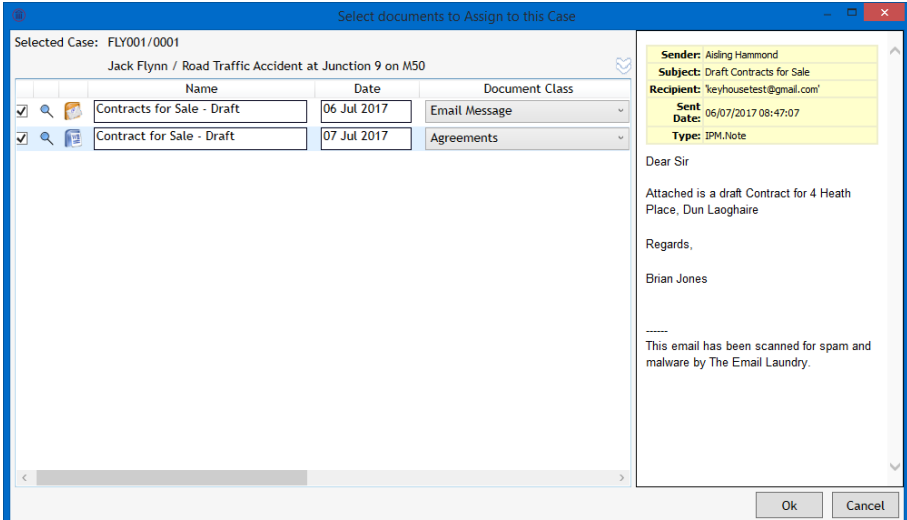

10. By clicking on the Double Arrow, the Save to Case options are available.

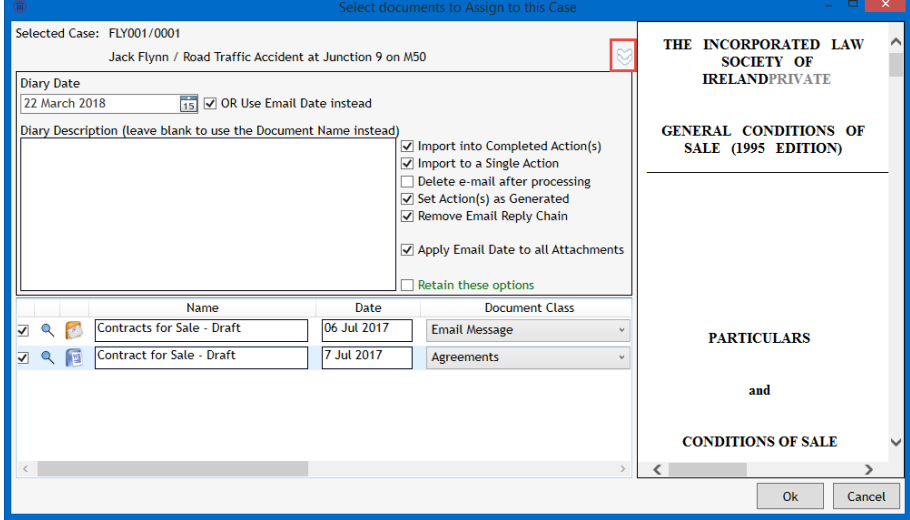

- *a. Diary Date – Reflects the date the email is assigned to the case if other than the date received. To have the email assigned with the date received, tick the box beside the Diary Date.*
- *b. Diary Description – Adding a diary description makes searching for emails easier in Keyhouse. The diary description could reflect the sender/receiver and the subject of the email e.g. Email from James Kelly with Lease Agreement.*

*All other options are as described in the 'Save to Case' section.*

11. Once the e-mail is attached, it is possible to see the Case Reference in your Outlook by setting your Field Headings.

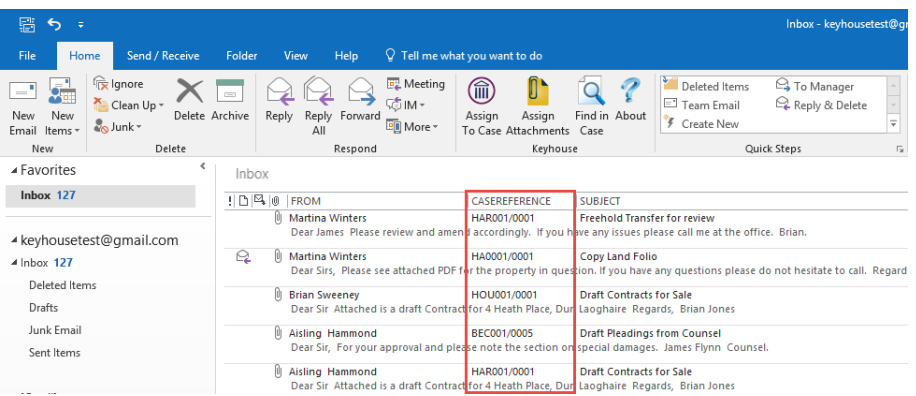

# <span id="page-8-0"></span>*Assigning an E-mail Attachment*

1. Occasionally you may want to save the attachment only and this is usually done from the open email.

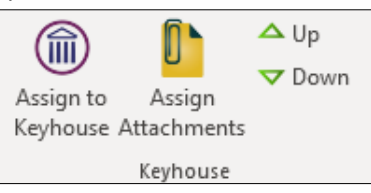

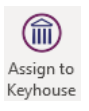

The Assign to Case button will be used when assigning an email and the attachment into the Case Diary.

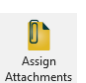

The Assign to Attachment button will be used to assign the attachment to the case without attaching the e-mail

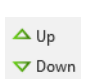

The Up and Down buttons will allow you to move through the emails assigned to a case.

2. 'Assign to Case' will assign the email and the attachment to the case and it will behave in the same way as the 'Assign to Case' on the Home Ribbon.

3. To assign the attachment only, click on 'Assign Assignment' and your Recent Matter list will open.

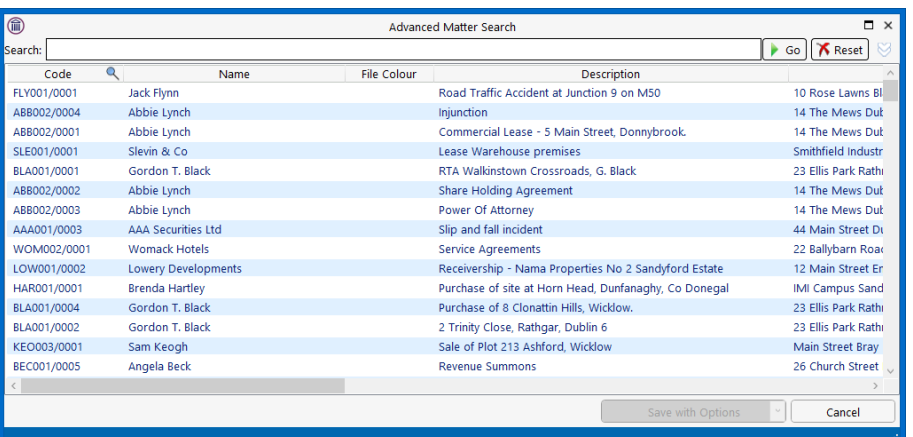

- 4. If the Matter you want to assign the email to is not listed in your recent matter list, just click into the Search box and enter the case name or code and click Go.
- 5. Select the case you wish to assign the email to.
- 6. The following screen will appear, giving you several options.

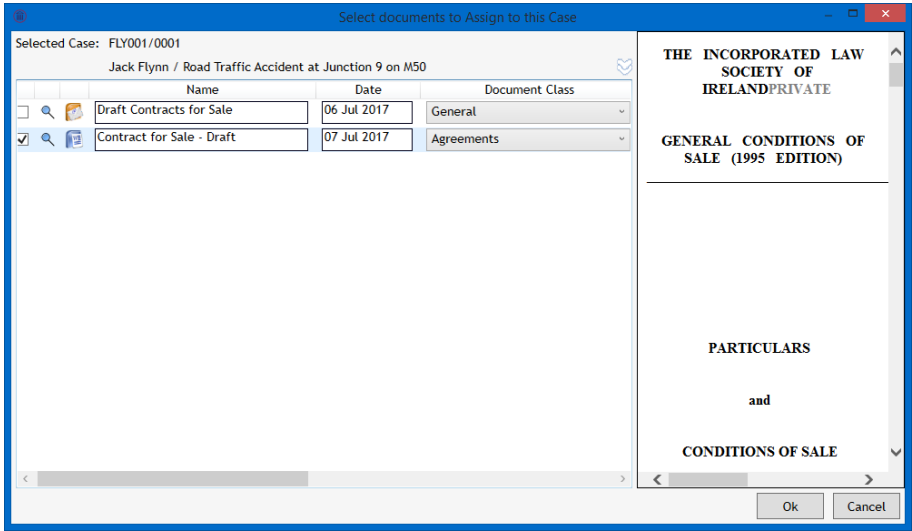

7. As we chose to only assign the attachment, the email is not ticked. If you need to assign the email, tick the box. Rename and classify the attachments here.

*NOTE*: Embedded image in the email e.g., company logos, Twitter, LinkedIn should not be ticked as it has been set to block them. However, occasionally an image may be ticked if it is larger than is specified on the About screen.

### <span id="page-10-0"></span>**Sending new E-mails from Outlook**

1. When you open a new email in Outlook, you will see the Keyhouse Group incorporated into the email header.

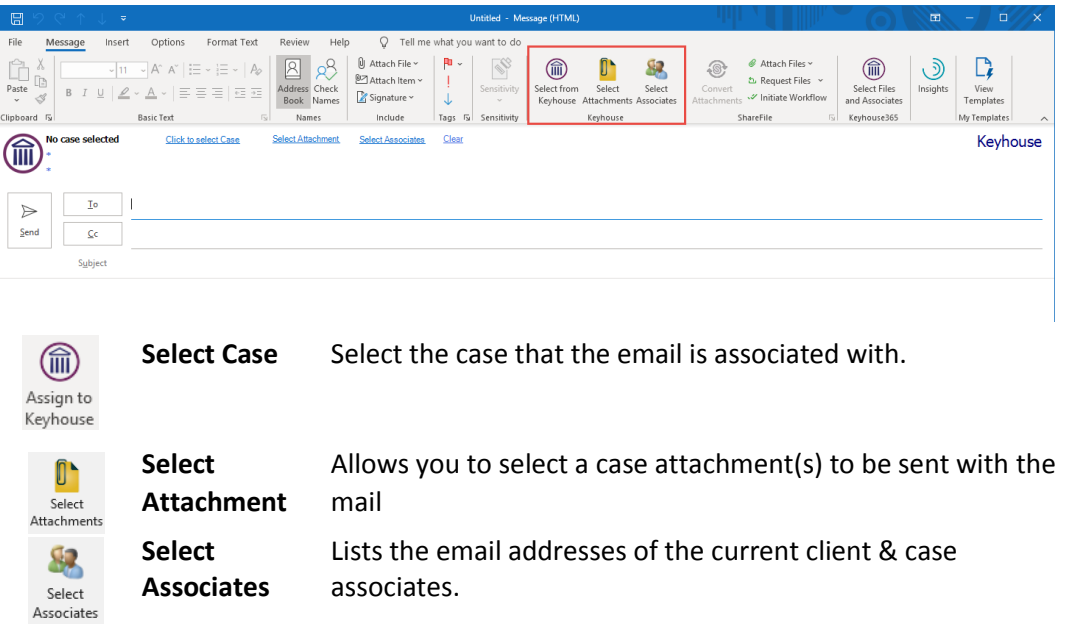

- 2. Open a new mail in Outlook.
- 3. If you want to send this new mail via Keyhouse, choose 'Select Case' This will open your Recent Matter list - use the Search box to find the relevant Case the email is to be assigned to.
- 4. The case details will appear on the e-mail.

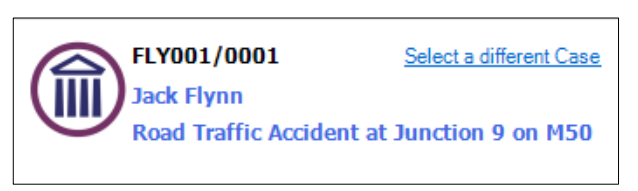

5. To attach a Case Diary Document to the email, click the 'Select Attachment' button

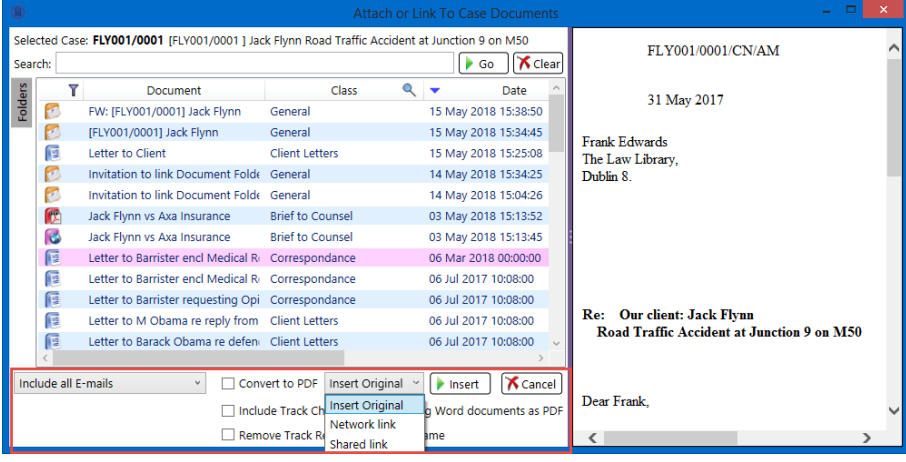

6. The documents will be listed in Date created descending order. Select the required document to be sent.

**NOTE**: The Dropdown defaults to attach the original copy of the document to the email. However, if you want to insert a link to a document to be sent to a member of staff, set the option to Network Link. If the document is to be sent via Citrix ShareFile, click Shared Link.

- 7. It is also possible to search for a word or words in a document. A preview of the document will appear on the right side of the screen.
- 8. You can choose to search specific types of files, by right clicking over the Type column and choosing a type listed, e.g. Word Document.
- 9. Documents can be converted to PDF by ticking the Convert to PDF box before clicking on Insert.
- 10. It is also possible to include/exclude emails from the list of documents to be attached. Choose the drop-down arrow beside 'Include all E-mails' to choose.

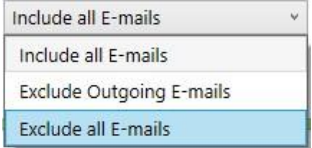

**NOTE:** If you have more than one document to attach, then hold down the Ctrl key and select the desired documents. To attach a document not in Keyhouse, use the standard Outlook insert file options.

**NOTE:** Tracking references may form part of the document name when it is assigned to an email. This can be turned off at a company level by the System Administrator. If it not turned off, users can choose to exclude it form the email document name or include it if it is turned off.

11. If the Global 'Include Track Reference in email document name' is turned on, to remove the reference to the document, tick Remove Track Reference from Filename.

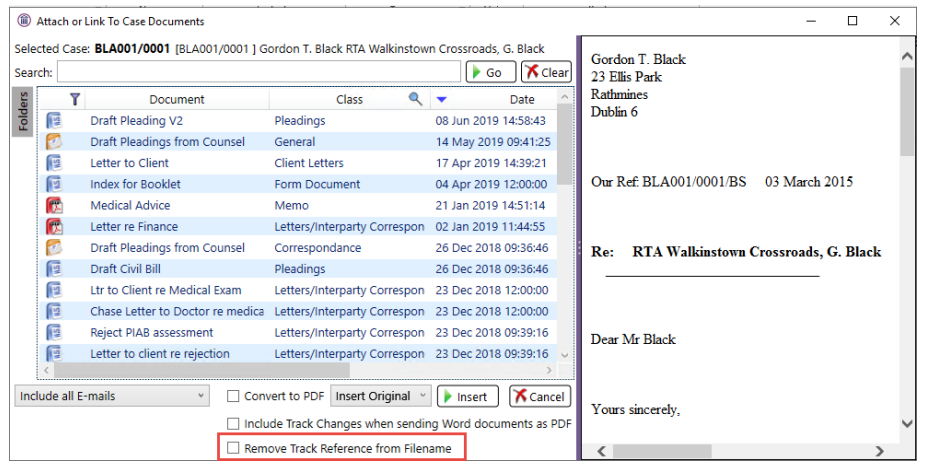

12. If the Global 'Include Track Reference in email document name' is turned off, to add the reference to the document, untick Remove Track Reference from Filename.

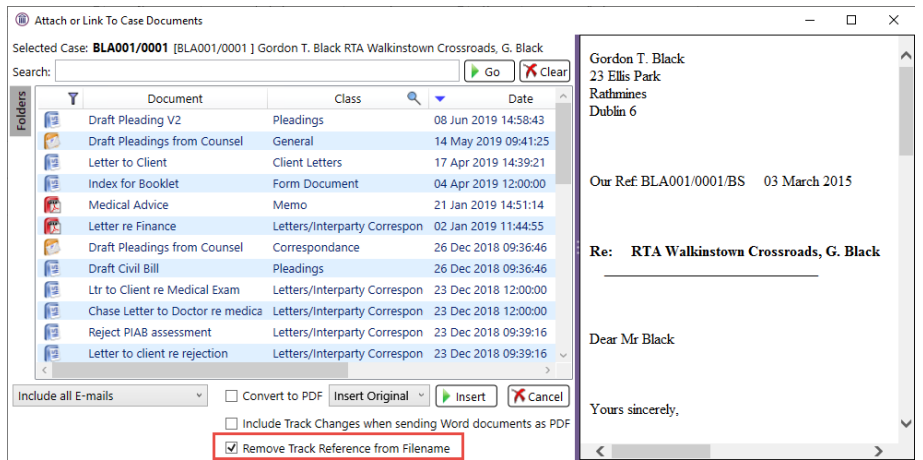

- 13. If you are sending the mail to a Client and\or Case Associate, you can click the 'Select Associates' button.
- 14. This will open a window as below, listing the case associates with their email addresses.

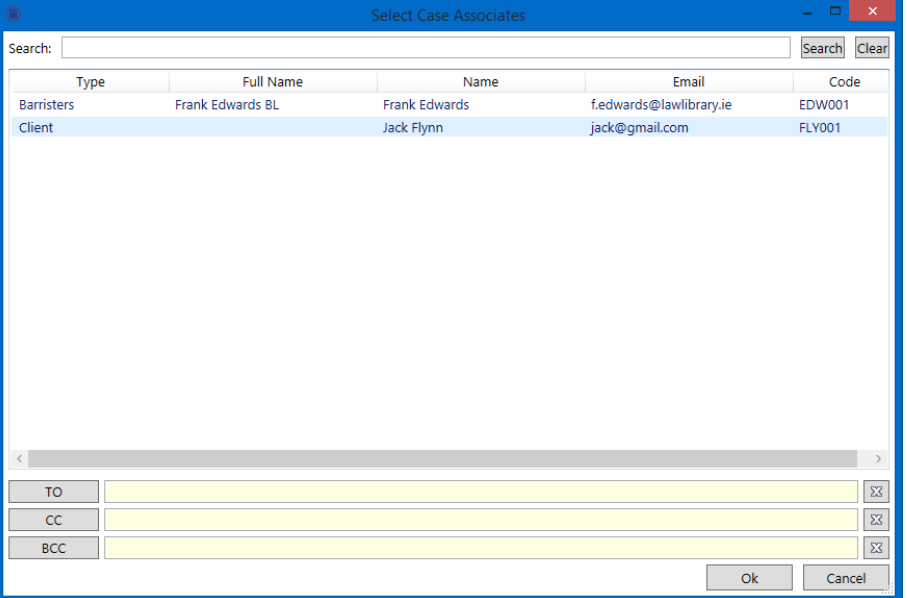

- 15. Highlight the associate you wish to email and click on To/Cc/Bcc and ok when all names added.
- 16. To remove email addresses from the To/Cc/Bcc fields click on the  $\frac{33}{2}$  button.
- 17. Click OK to return to the email with the selected addresses or click Cancel to return to the email without any selected addresses.

**Please note:** these email addresses must be previously entered for each client and/or case associate.

18. If you are not sending the email to a case contact, you can add the address in the normal way.

19. If the email address is not connected to the matter then the following dialog box will appear:

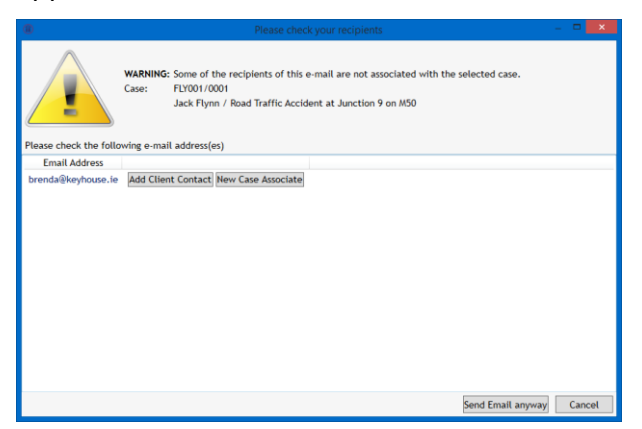

20. It acts as a warning to ensure emails are not sent to the wrong people. The email can be sent using the Send Email anyway option however, you will continue to receive the warning each time you try to send an email to that person. It is better and safer to add the client contact/associate to the system.

## <span id="page-13-0"></span>*Add an Contact through Outlook*

As all email address for your client may not have been added to the matter, when you try to send an email a warning message may appear when they are not entered.

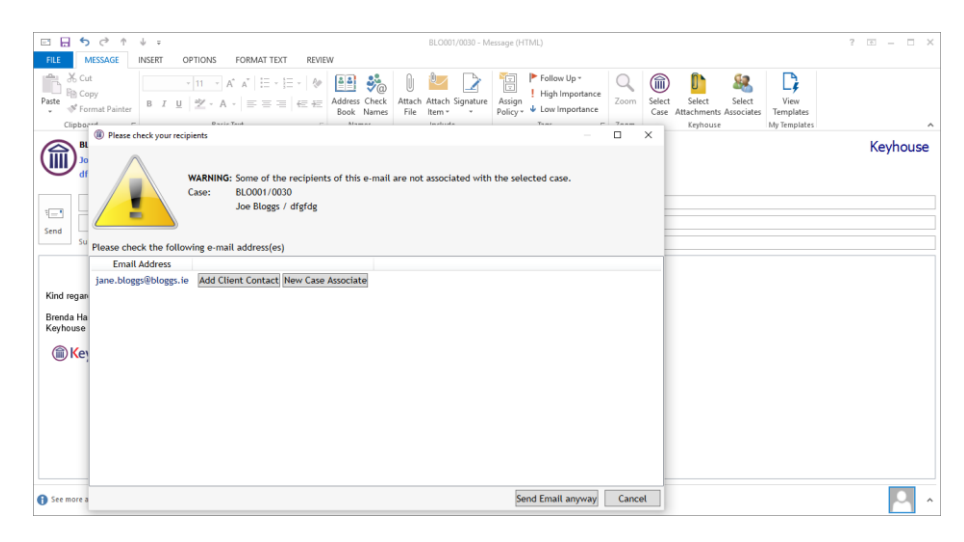

1. Click Add Client Contact.

2. Enter the details on the screen e.g. name and click OK.

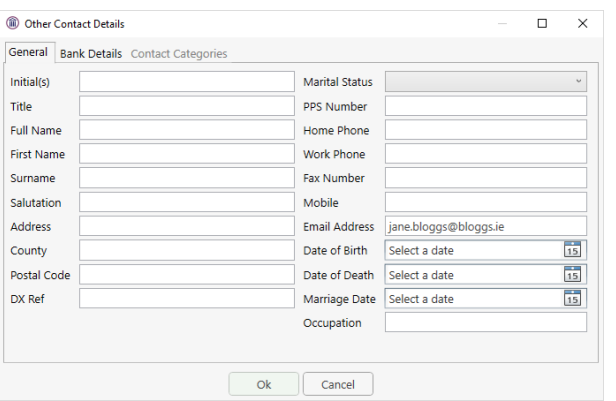

- 3. The details will be added to the matter and there will be no further warnings when sending email to this recipient.
- 4. The details will be visible on the Client Contacts tab on the Current Client Details in the matter.

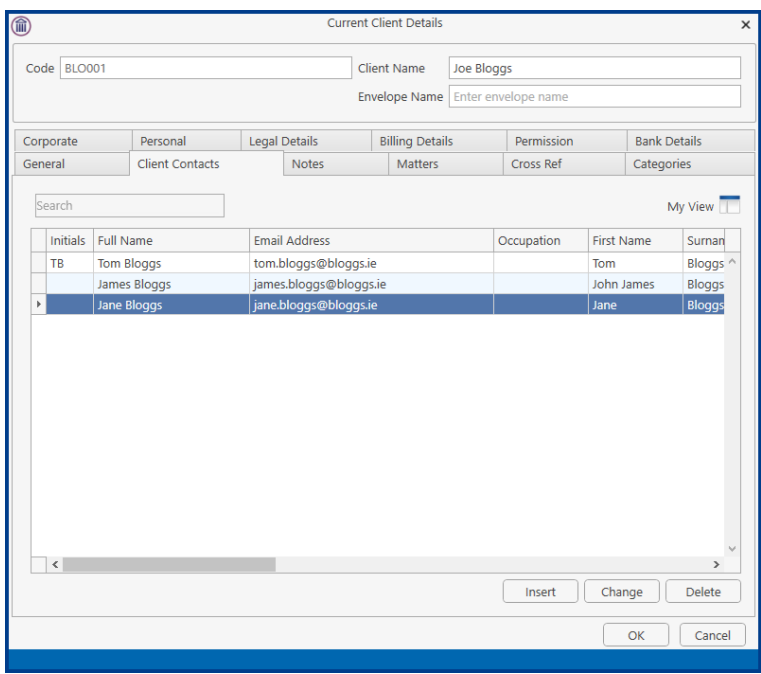

### <span id="page-14-0"></span>*Add an Associate through Outlook*

You may have to send an email to a new Associate not already in your Keyhouse System or an Associate where their details have not been stored. This can be done as you are sending the email.

1. Create the email as normal and add the Associate's email address.

2. When you send the email a warning message will appear.

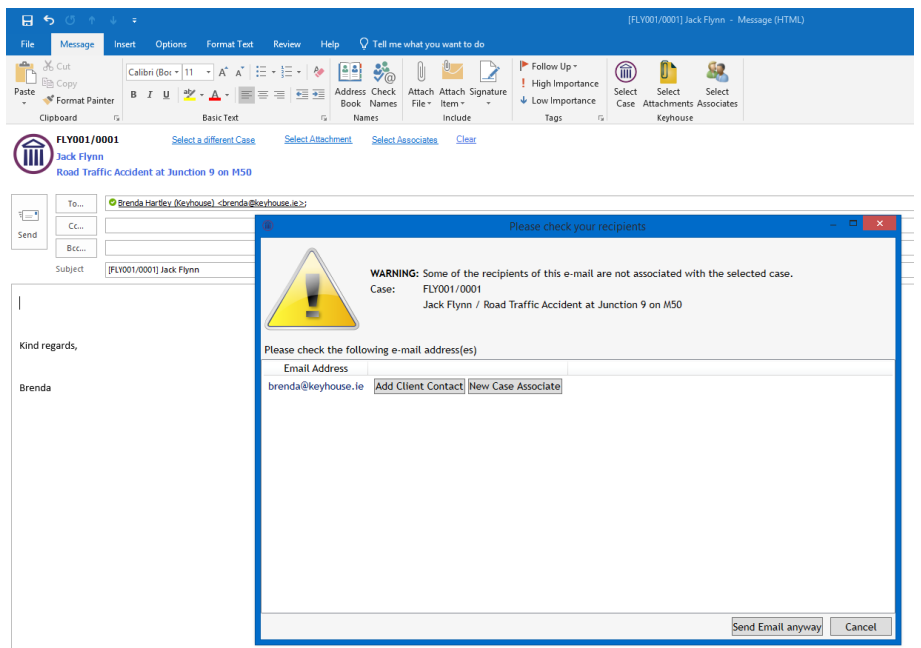

3. Click on New Case Associate

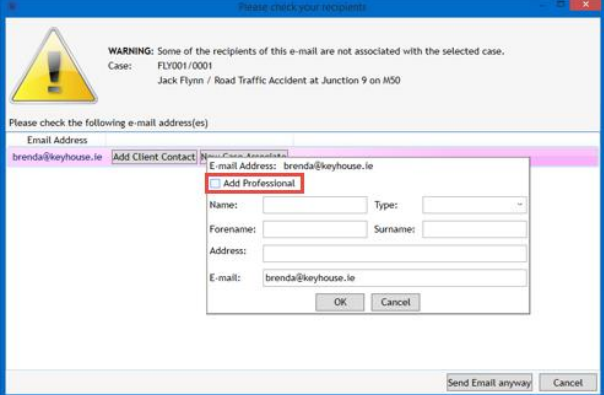

- 4. Tick the Add Professional box to see the list of associates already assigned to the case.
- 5. If the recipient works for an associate already assigned to the case, add their details using the form below. It is not always necessary to add an address.

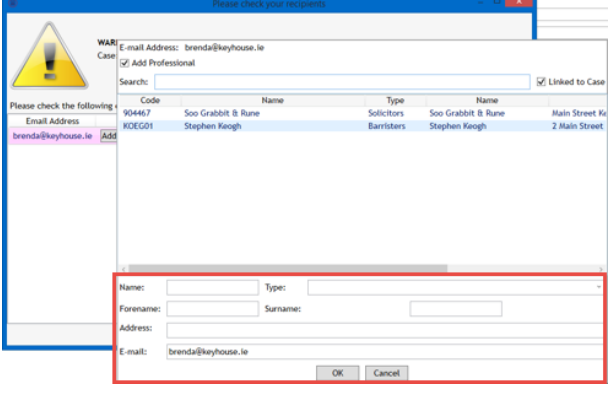

6. If the recipient related to an associate has yet to be assigned to the matter, untick Linked to Case.

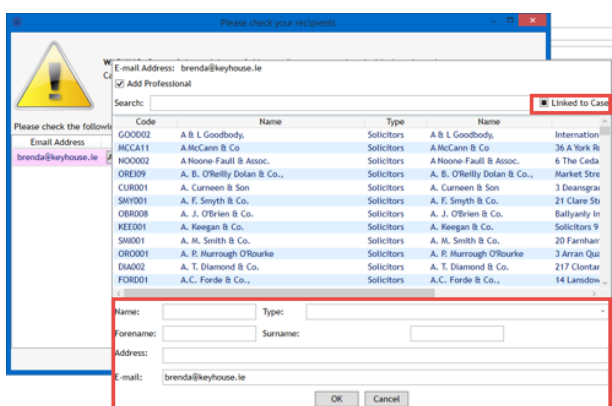

- 7. Select the associate then add the recipient details and click OK.
- 8. The Associate will be added to the case and the email sent.
- 9. If, having checked, the associate is not on the system, untick the Add Professional box and enter the recipient details.

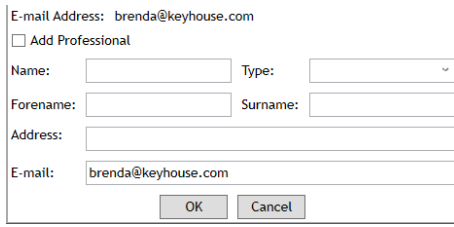

- 10. This will create the associate on the matter and add them to the Associates Table. The details may need to be reviewed and modified on the matter.
- 11. To see the entry, return to Keyhouse and open the Case Associates Screen.
- 12. Click to the Associates on the matter and open the Associate.

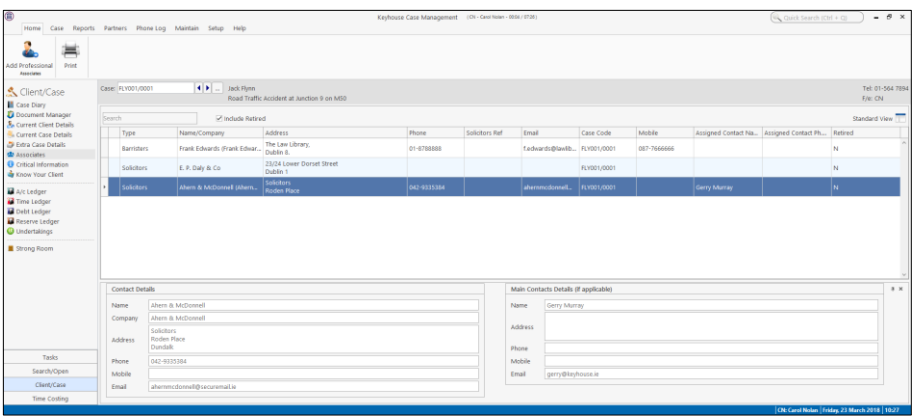

13. Double click on Associate Contact to add additional information for the new Contact.

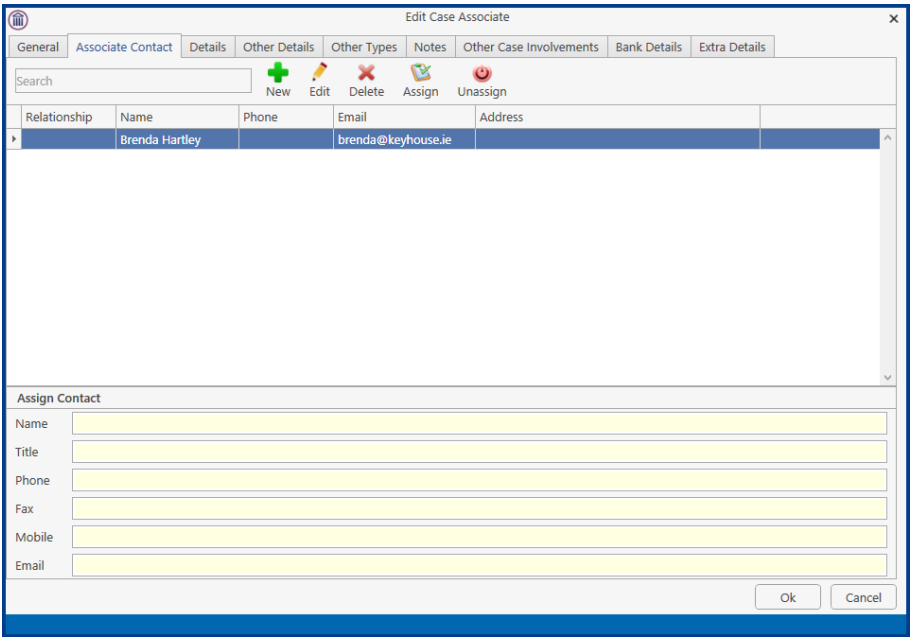

### <span id="page-17-0"></span>*Save Sent Emails Options*

When saving a sent email, there are three options:

- Save Email Only
- Save Email and Attachment
- Save with Options

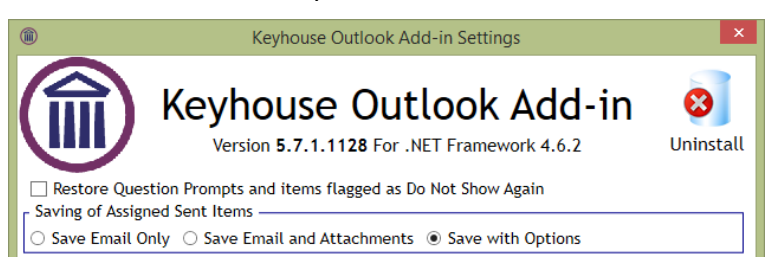

These options are set from the Settings Button in Outlook.

#### **Save Email Only**

When this option is chosen, only the email is saved back to the case. The user cannot modify the email details without going to Keyhouse.

#### **Save Email and Attachments**

When this option is chosen both the email and the attachment are saved back to the case. This results in the duplication of documents as documents already in the case get assigned in again.

#### **Save with Options**

With this option the user gets to choose what is assigned to the case.

1. Once the email is sent the following dialog box appears.

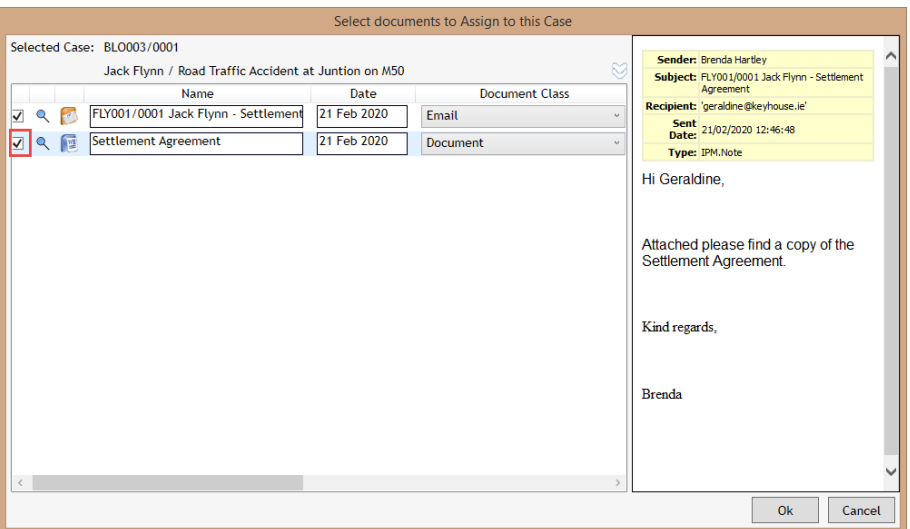

- 2. To prevent the duplication of the attachment, untick the box to the left of the document name.
- 3. Additional Information can be added to make searching for the email easier. Click on the chevron to open the dialog box.

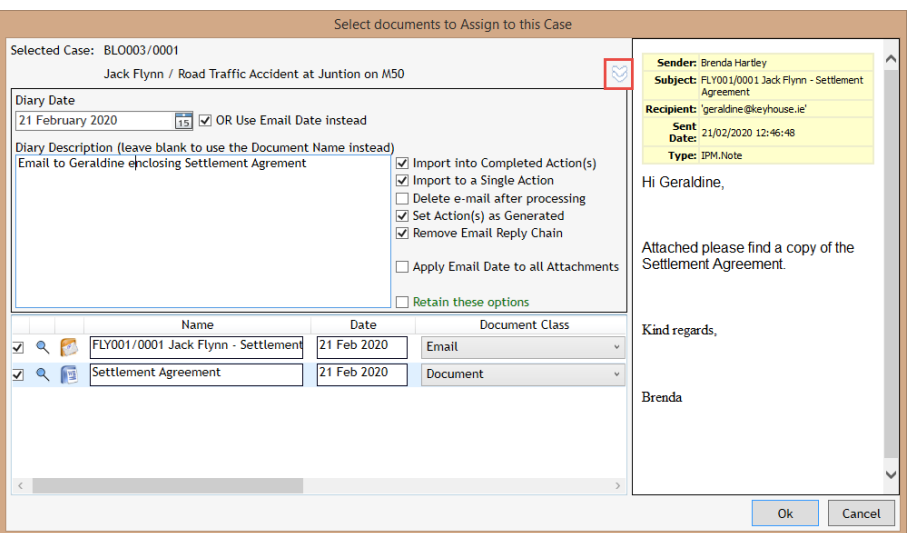

- 4. Enter details in the Diary Description or edit the Diary Date as needed.
- 5. Click OK to save to the case.
- 6. If the user clicks cancel, the following dialog box appears

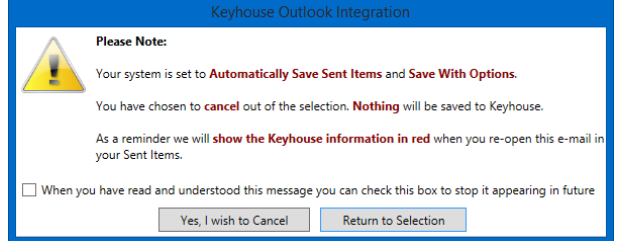

7. If the user clicks 'Return to Selection' the user is returned to the screen in Step 1. If 'Yes, I wish to Cancel', is clicked, the user is returned to the email as it has **not** been sent.

8. To send an email without it being assigned to a matter, use the Clear Button to remove the reference to the case before clicking on the Send button.

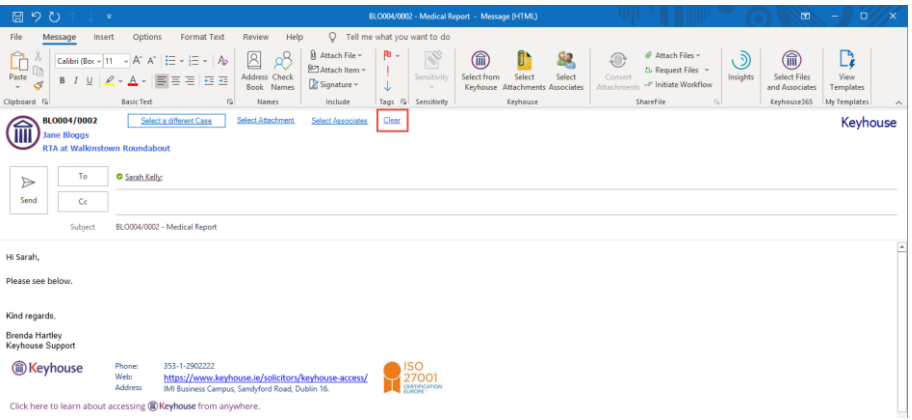

9. To check if an attachment was sent with an email, open the email in Keyhouse

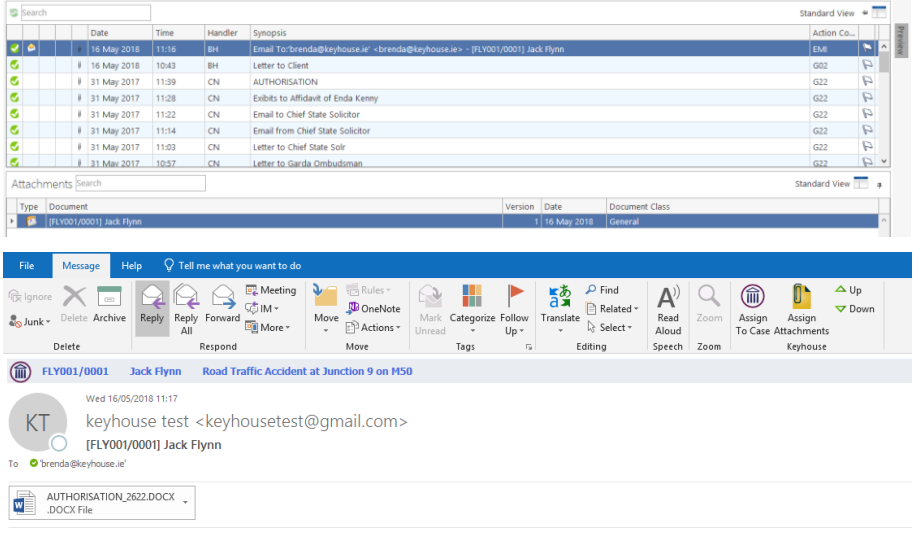

Hi Brenda,

Attached please find the Authorisation Form you requested.

# <span id="page-20-0"></span>*Sending a new E-mail from Keyhouse via Outlook*

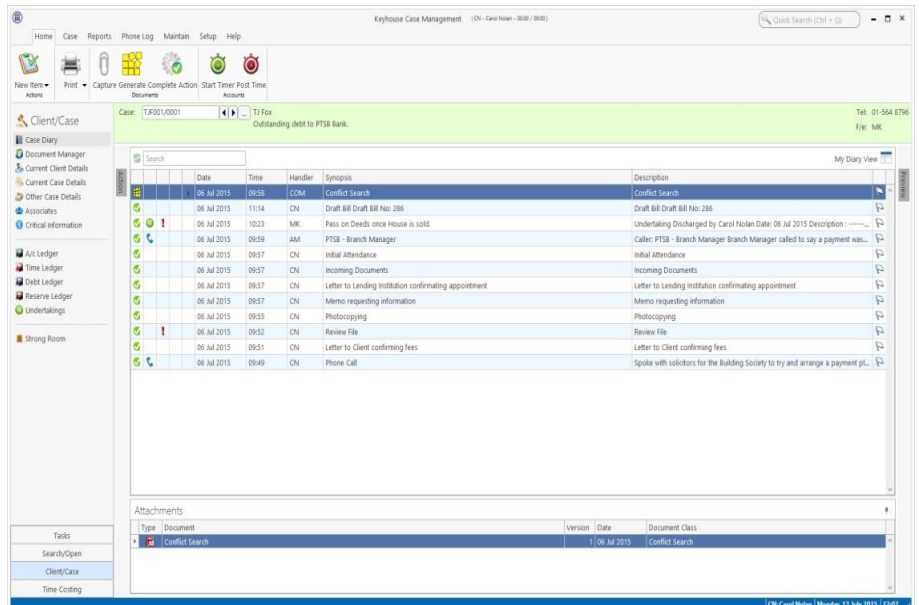

- 1. From the **Case Diary Window** of the matter click on the **New Item** button located on the Home Ribbon.
- 2. The following options appear.

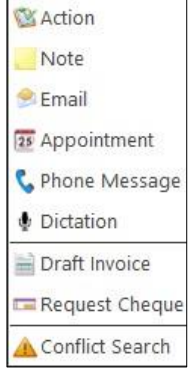

3. Click on Email and a new email window opens

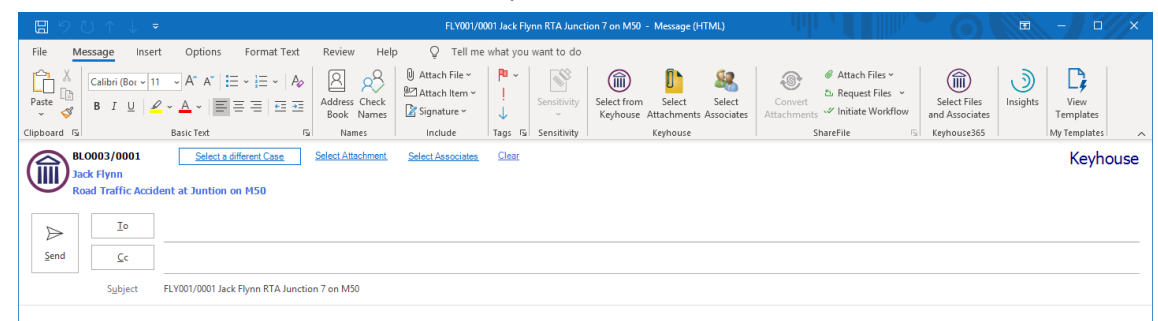

- 4. The Case Reference, client and matter description will automatically appear in the email.
- 5. You can now Select Attachments and Associates as per the previous section.

### <span id="page-21-0"></span>*Send a document in an Email from Keyhouse*

An existing document can be attached directly to an email. This can be done from the Document Manager or from the Case Diary.

1. Click on the document to be emailed from the Document Manager and click Email from the ribbon. Note: Multiple documents can be selected for the email.

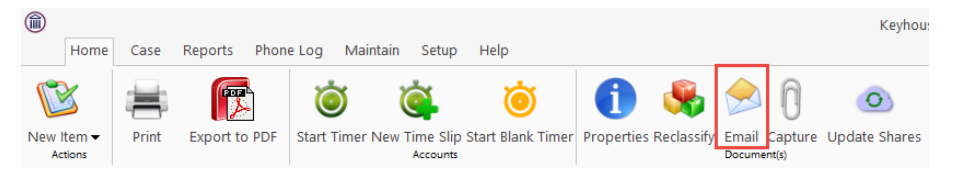

- 2. Click on the Email Icon on the Home Ribbon to generate the email. The email will open with the case information prepopulated. The option to convert documents to PDF is not available with his option.
- 3. Alternatively, use the right click option to add the documents to the email. This will allow you to convert the documents to PDF. Use the Control Key to select multiple documents to add to the email.

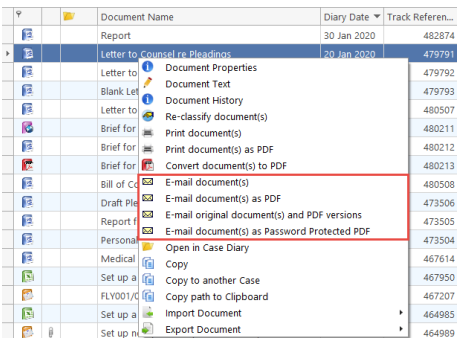

4. If you are using the Case Diary, use the Right Click to select the document from the Attachment section. Using this method, you can only add multiple documents to the email if they are in the same action.

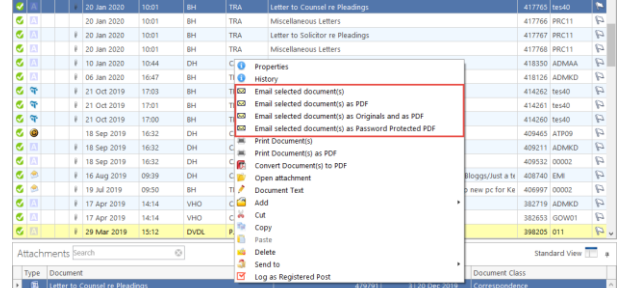

5. Complete the email and send.

**NOTE**: If the option is convert to PDF when sending attachments is set in the Setting, there will only be the option to Email selected documents.

### <span id="page-22-0"></span>*Case Diary View*

### **Viewing Emails:**

When you assign an email from Outlook, the Email will be listed as an action on the Case Diary screen with the actual email & any documents visible in the Attachments.

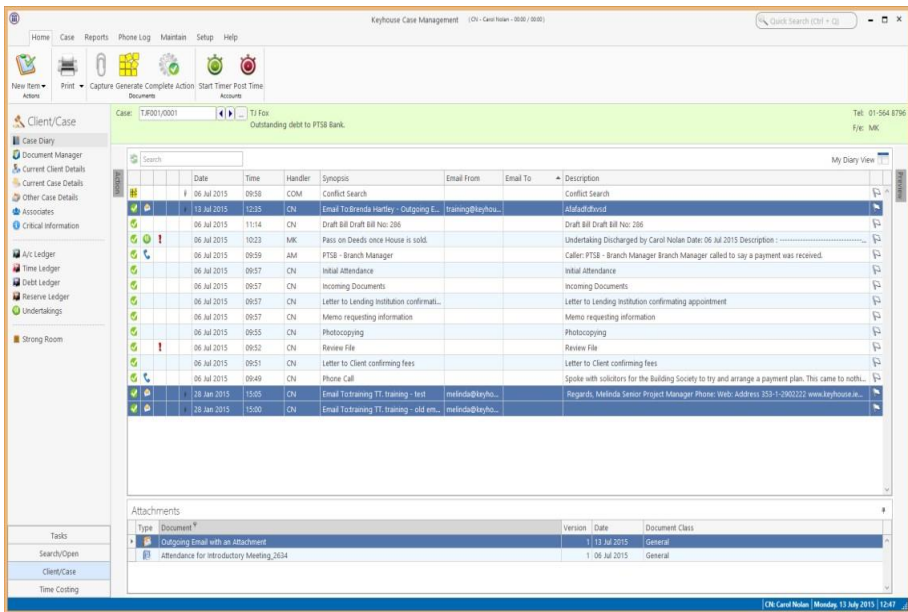

Use the View Button to filer for Emails. If a Diary Description has been use, it will be visible here.

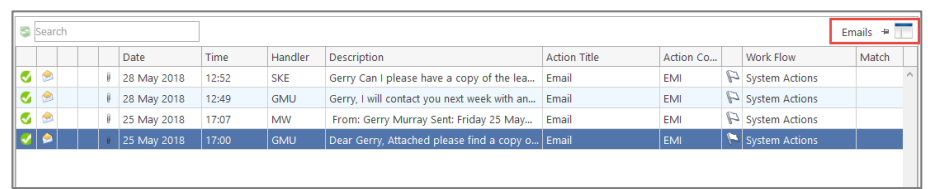

# <span id="page-23-0"></span>**Chapter 2: Using Word Add-In**

The Keyhouse Word Module is designed to allow users to manage their documents using MS Word whether they are generated in Keyhouse or in Word and then saved to Keyhouse.

It will also enable you to open existing documents through Keyhouse and edit them and then save them back to Keyhouse as:

An update to an existing Document

A new version

A new document to the matter or another matter.

### <span id="page-23-1"></span>*Create a document using Word*

- 1. Open MS Word in the normal way and create your document.
- 2. You will have a new Group called Case on your Home Ribbon. The Add in options available may vary depending on the version of software being used.

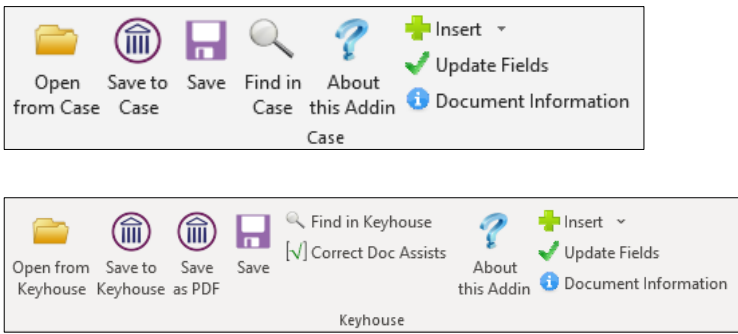

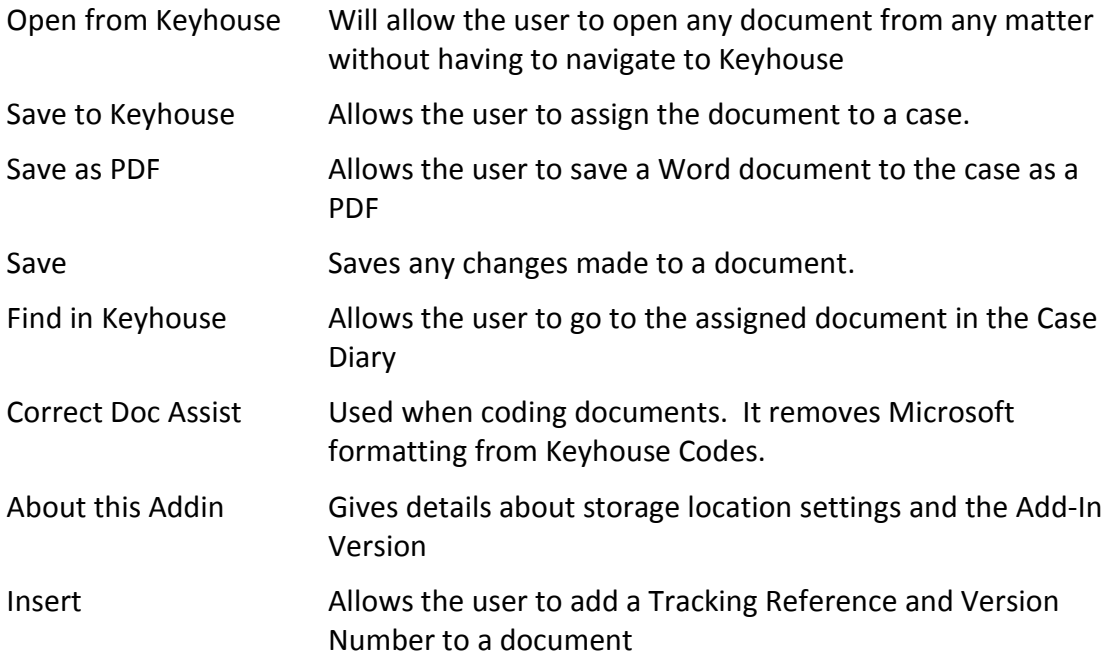

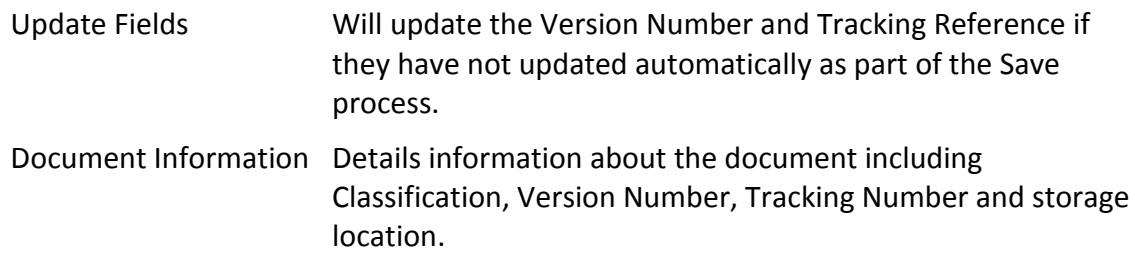

3. Once the document is ready to be saved click Save to Case. This will open the following dialog box:

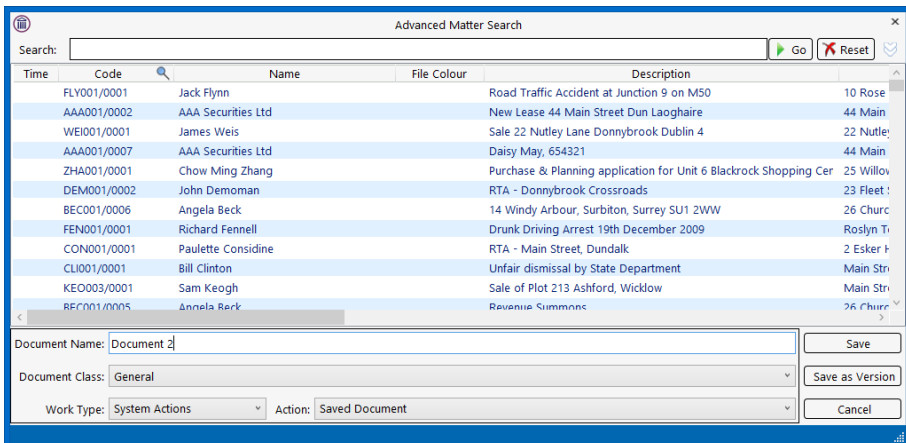

- 4. Select the matter to be used and enter a Document Name if it is not already named correctly. Change the class by clicking on the down arrow to the right of the Document Class box. Change the Work Type and Action as needed.
- 5. Click OK to save.

### <span id="page-24-0"></span>*Add Tracking and Version Numbers to Document*

A tracking reference is a unique number given to each document in Keyhouse. It can be used to locate any document on the system.

When a document is generated through Keyhouse it automatically gets a tracking number. When it is created in Word it must be saved to Keyhouse before it gets a tracking reference.

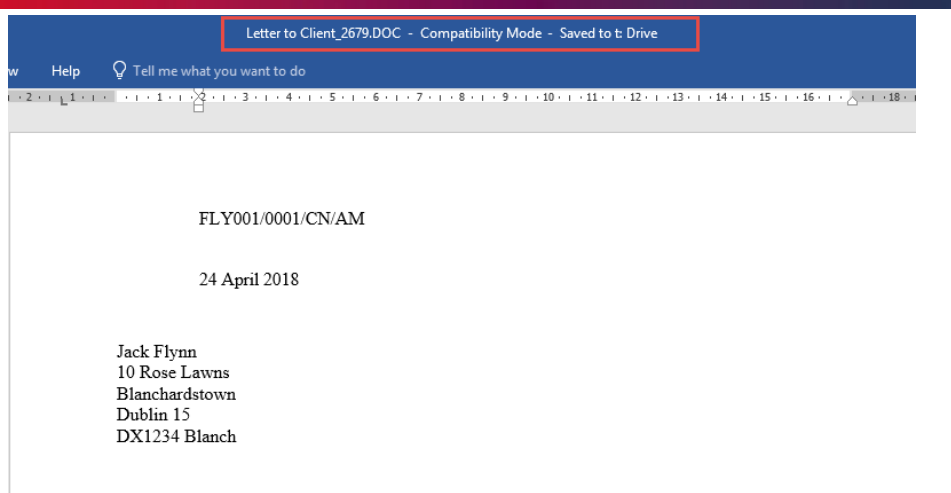

- 1. To show the reference on the document, go to where you want the Tracking Reference to appear on the document.
- 2. On the Home Ribbon in the Case Group click on Insert

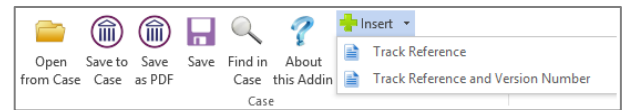

3. Select either Track Reference or Track Reference and Version Number.

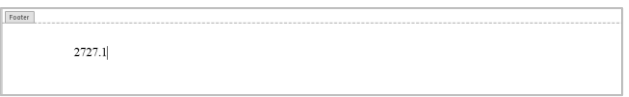

4. The version number will automatically update when using version control.

# <span id="page-25-0"></span>*Opening and Editing a document from Keyhouse in MS Word (Version Control)*

When you have several drafts of the same document it is very easy to get confused in relation to the version to be amended. Using Version Control ensures that there is only 1 line in the Document Manager and Case Diary and all older versions are stacked behind the most current version. The most recent version is always the visible version.

If the user is creating a document in Word, this must be saved to the case before applying Version Control.

1. Select the Word Document from the Document Manager or from the Attachment section of the Case Diary and double click to open .

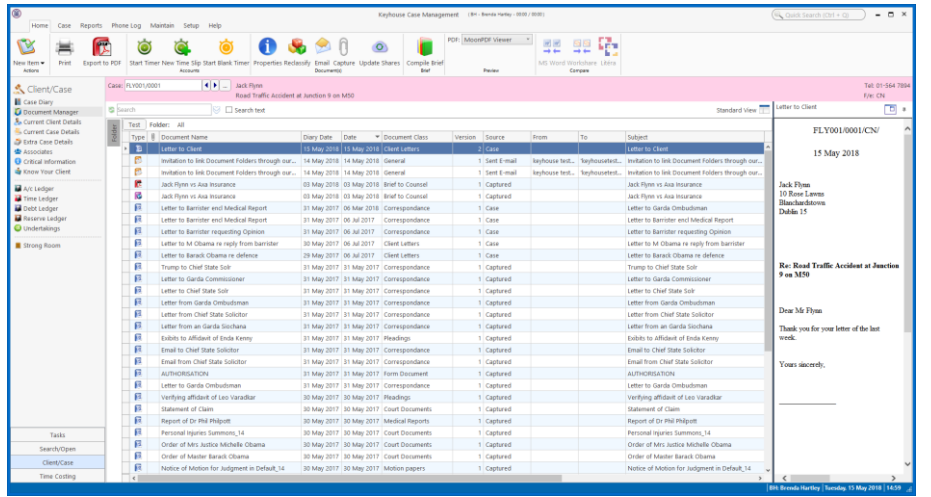

2. Make the necessary changes and click the Save to Keyhouse button

 $\textcircled{\tiny{m}}$ Save to Keyhouse

3. The following dialog box will appear:

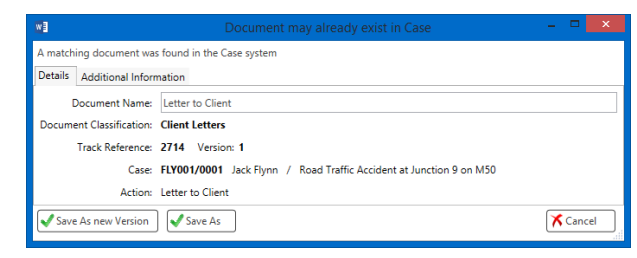

- 4. To save the document as a new version, click Save As new Version. Save As will create another document.
- 5. Modified by … will be populated automatically but this can be amended as needed.

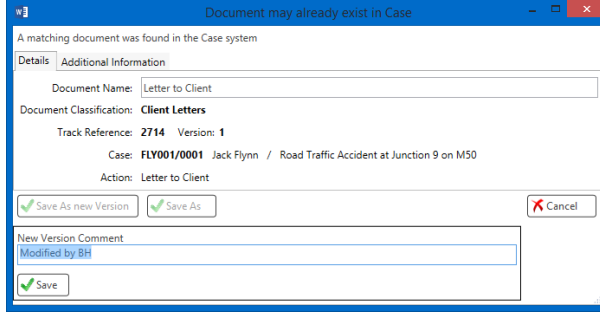

- 6. Click Save.
- 7. With Version Control, you will always see the latest version of the document in the Document Manager and Case Diary. However, it may be necessary to click the Refresh Button to update the screens.

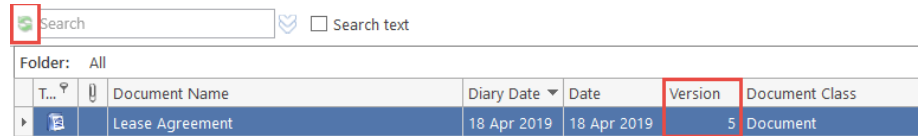

8. To have visibility on older version of the document, right click on the document and select Document History. In the Case Diary, select History

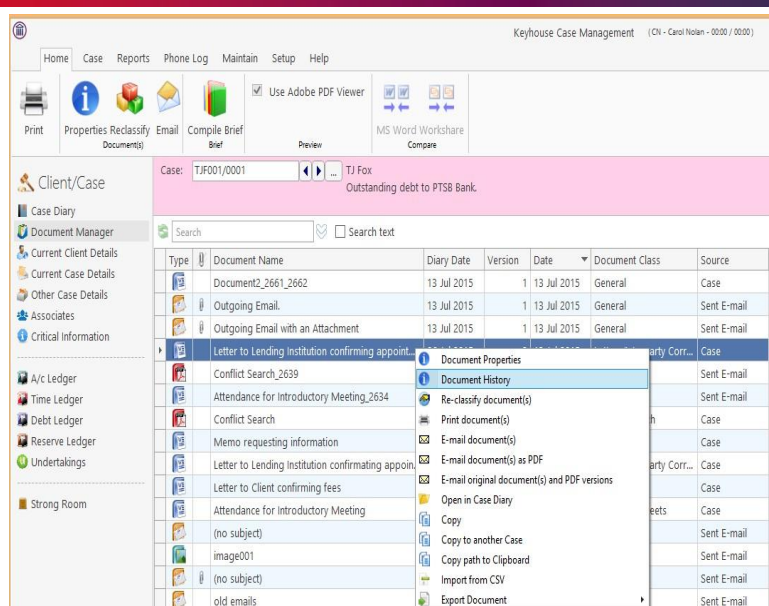

9. The Document History Dialog Box will appear

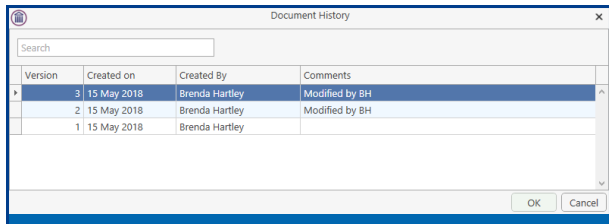

10. To revert to a previous version, right click on the version required and select Revert to this Version

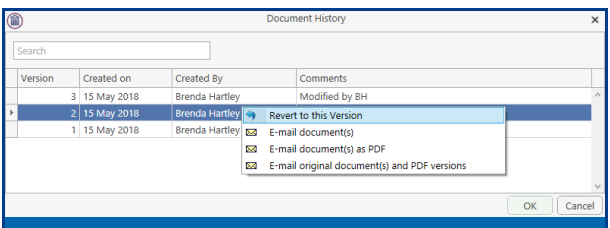

11. This will create a new version

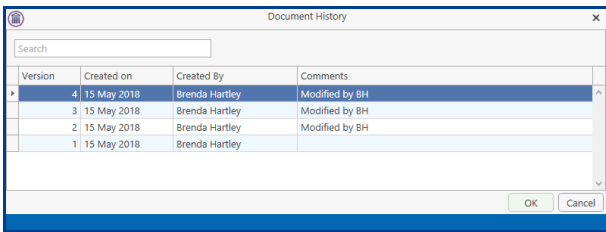

12. To email a previous version, right click on the version and select the document needed. Process the email in the normal way.

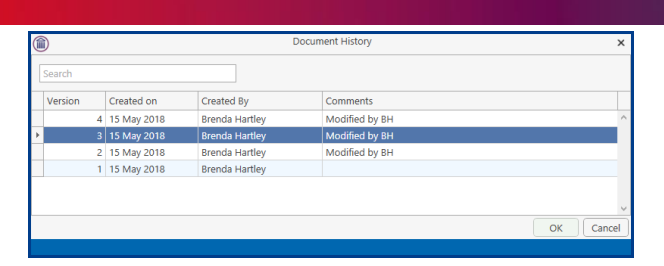

- 13. To do a comparison of two documents, select the document to be compared to and holding down the <CTRL> Key select to document to be compared.
- 14. Right click on the highlighted area and select Compare with Word

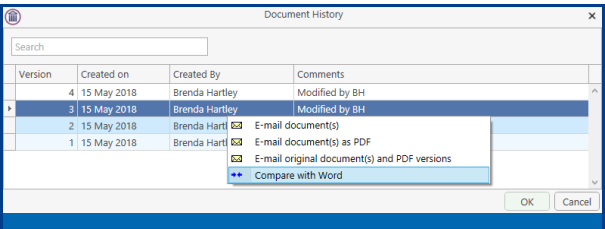

15. A new document has been created showing all changes between the two documents.

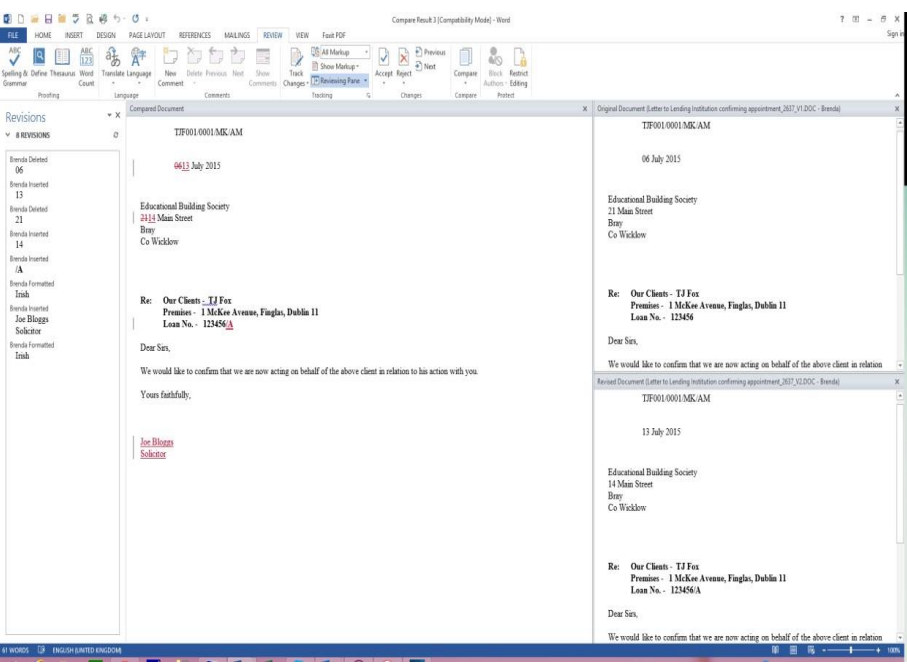

**NOTE**: The comparison document is a new document and is not automatically saved to Keyhouse. The user can either save the document as a new version of the existing document or save it as a new document with a *new* tracking number.

### <span id="page-28-0"></span>*Working with Incoming Drafts.*

When the draft of a document comes in via email, regardless of whether it is the first draft or subsequent drafts, they can be added to the system and used for Version Control.

1. Open the email attachment in Word.

- 2. Before making any changes, select the Save to Keyhouse button on the Home Ribbon.
- 3. If the incoming document is a first draft, select the matter, name and classify the document and click Save.

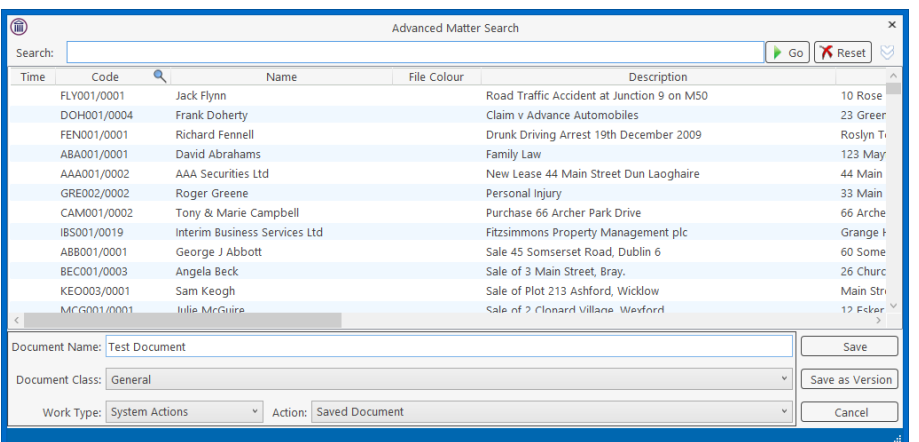

- 4. If the document is to be saved as a version of an existing document, click Save as Version, modify the Comment if needed, and click Save.
- 5. The email can then be saved in **without** the attachment to avoid duplication.

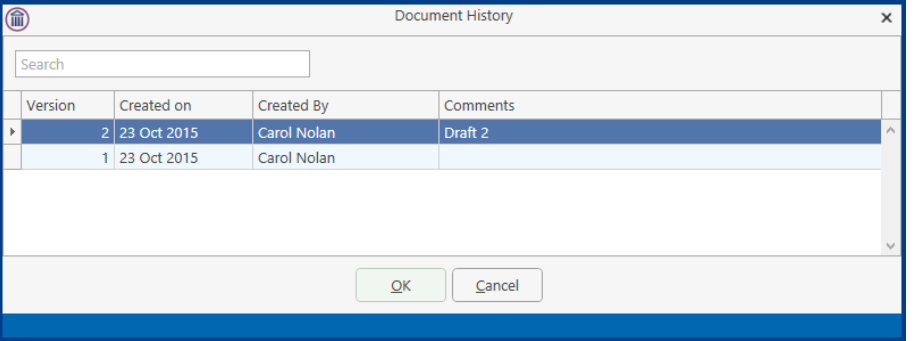

6. To view the versions, right click on the document in the Case Diary or the Document Manager and select Document History

### <span id="page-29-0"></span>*Comparing 2 Separate Documents in the Document Manager*

If documents have been saved without using Version Control, it is still possible to compare them in Keyhouse.

1. In the Document Manager, select the document to be compared to and then holding down the <CRTL> key, select the document to be compared.

2. Right click and select Compare with Word.

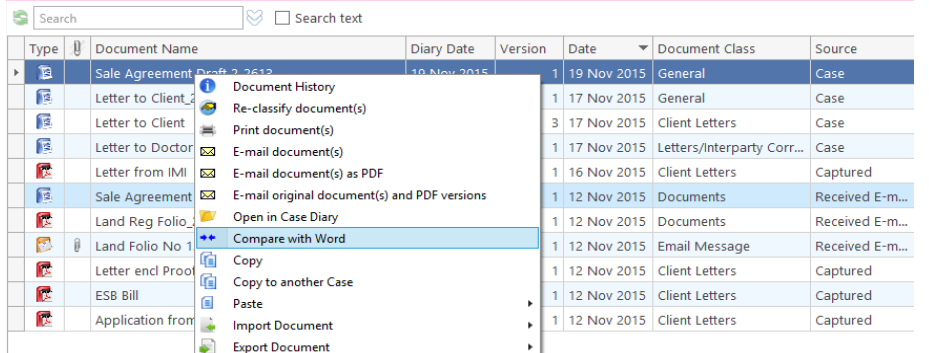

- 3. The documents will open in MS Word.
- 4. The Comparison Document can be saved to the matter, if necessary, using the Save to Keyhouse Button.

## <span id="page-30-0"></span>*Comparing 2 Documents with Track Changes (Versions Prior to 5.7.1.1)*

When Track Changes is used, the comparison works in a slightly different way.

- 1. Select the documents to be compared in the normal way and start the comparison.
- 2. A MS Word warning will open up behind the documents and Keyhouse. To see this warning, hold down the <Alt> key and click on the <Tab> Key, the following screen will appear.

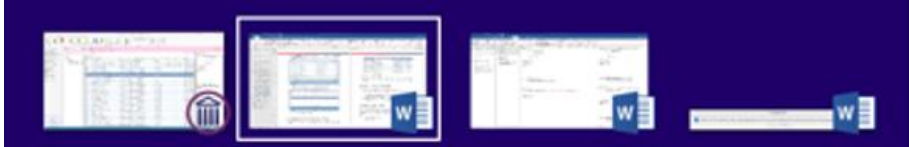

- 3. The programs visible will depend on the programs open on the user's computer.
- 4. Click the <Tab> key until the following message is selected.

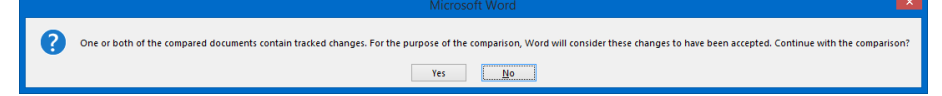

- 5. Click Yes. The comparison documents will open.
- 6. Continue as normal with the comparison.

# <span id="page-31-0"></span>*Using 'Save As' Through Keyhouse*

When a document already exists on a matter in Keyhouse, it can be used again in the same matter or saved to another matter**.** Please note if the document is being saved to another matter, any information related to the second matter will need to be updated as moving it from case to case does not update the case information.

- 1. Open the document required
- 2. Click Save to Keyhouse

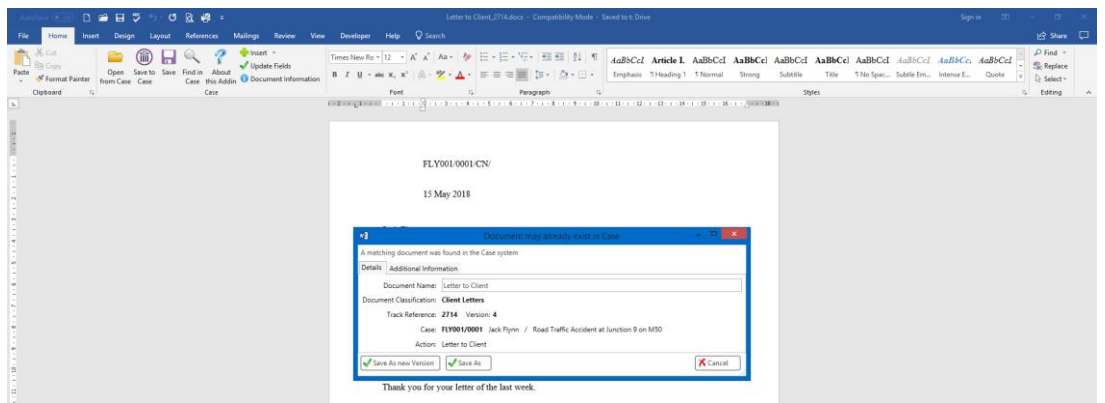

- 3. Click Save As
- 4. Select the Client and change the Document Name

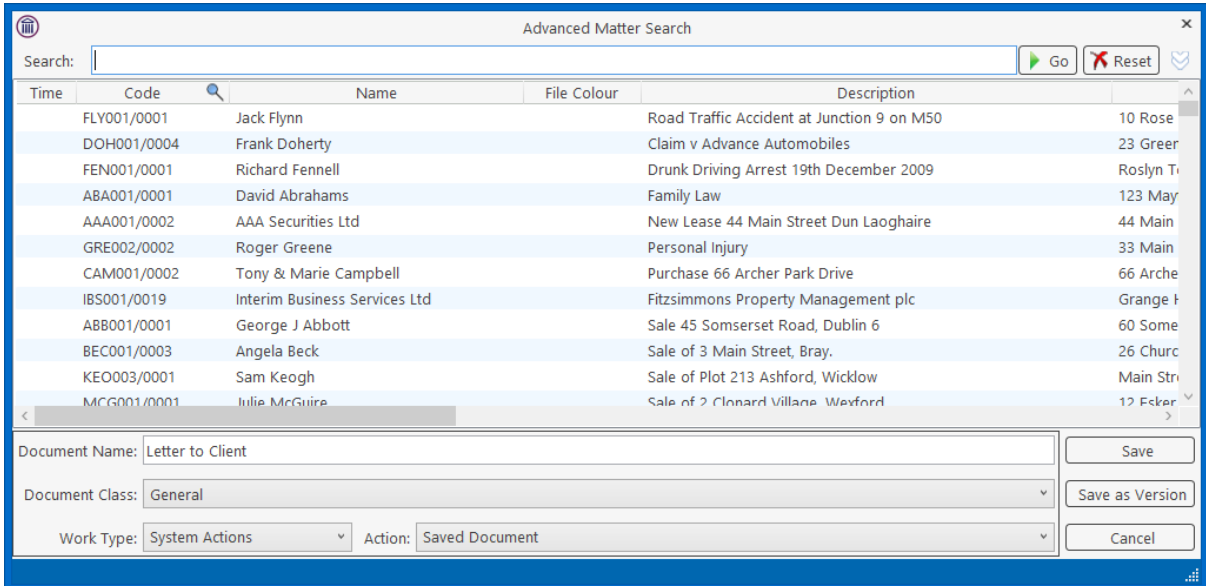

- 5. Click Save.
- 6. The document will can now be edited as required.

# <span id="page-32-0"></span>**Appendix 1**

# <span id="page-32-1"></span>*Updating the Outlook Add-In*

1. Go to the About Button in the Case Group on the Outlook Home Screen.

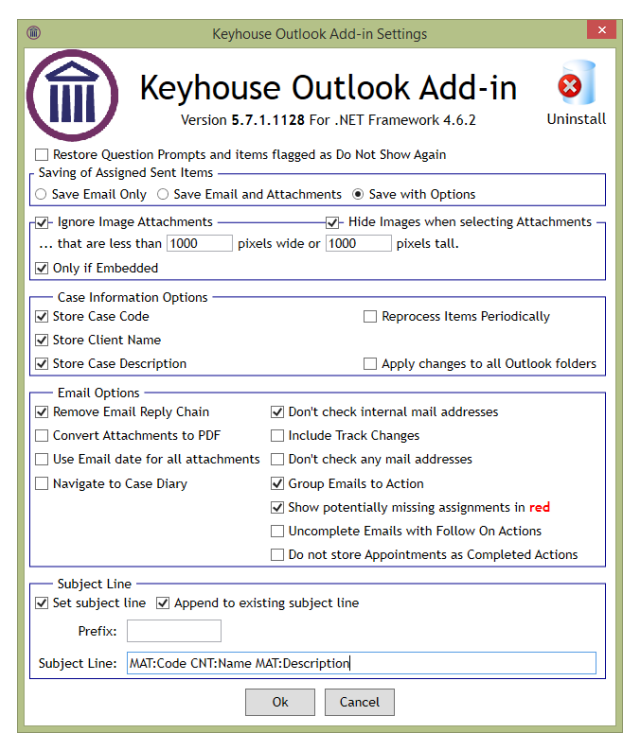

2. Click on Uninstall and this will open the Command Prompt. Follow the instructions in the Command Prompt to finish the uninstall and Outlook will close automatically. If you do not have permission to uninstall the Add in, contact your System Administrator.

**NOTE**: Please save all draft emails before uninstalling the Addin

- 3. Go to the Keyhouse Icon on your desktop.
- 4. Right click and select Open File Location to navigate to the Keyhouse Mapped Drive. Below is an example of a mapped drive.

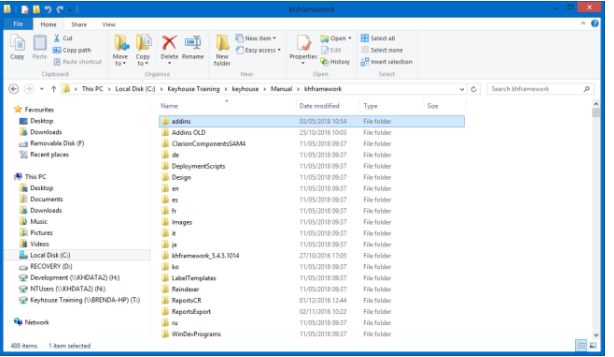

5. Open the Keyhouse Framework Folder and double click on the Addins Folder.

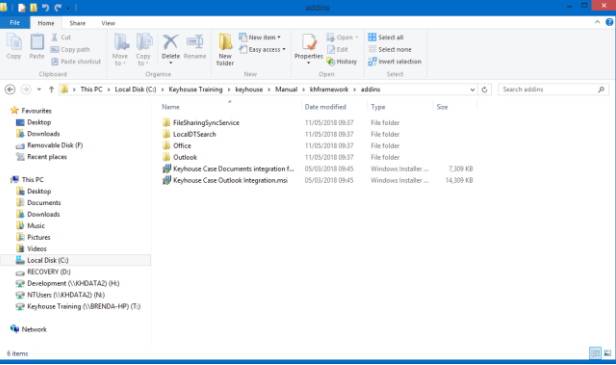

6. Open the Outlook Folder

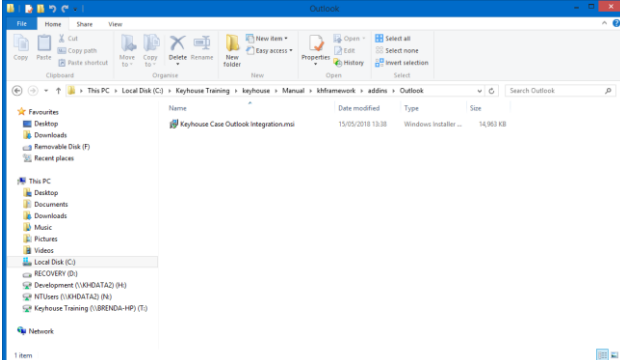

- 7. Double click on the Keyhouse Case Outlook Integration.msi and follow the instructions given.
- 8. Once finished, open Outlook.
- 9. Check that the Assign to Keyhouse button is working.
- 10. If there is an issue close Outlook, open Windows Explorer and go to the C:\\ Drive (Windows (C:)
- 11. Select Program Files (x86)

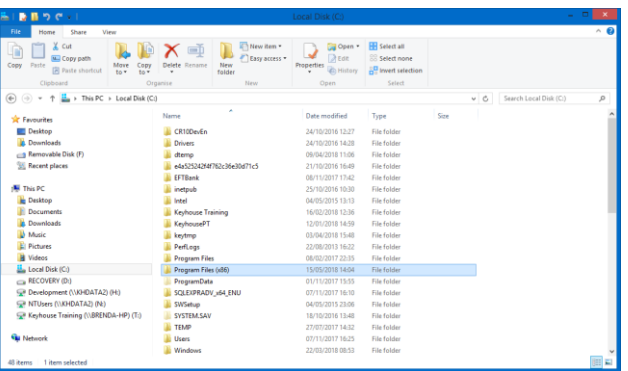

12. Go to Keyhouse Computing Ltd and double click.

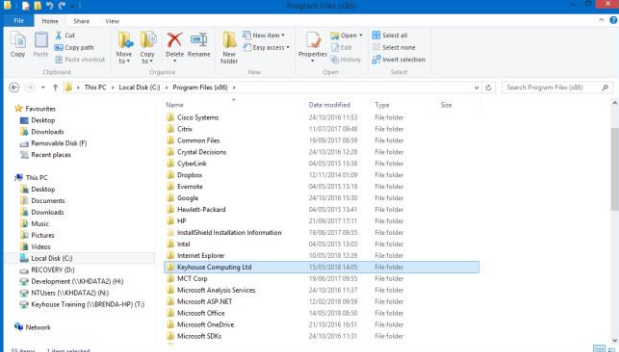

13. Go to Keyhouse Case Outlook Integration

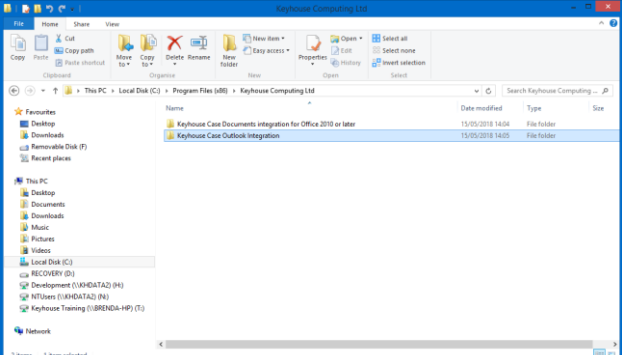

14. Locate the Install.bat file and double click.

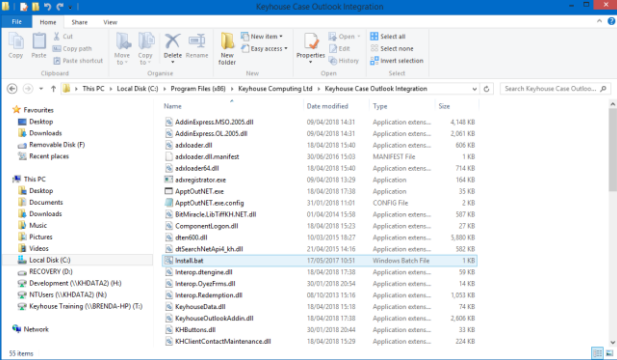

- 15. This opens a black window which will close itself.
- 16. Return to Outlook and check again.
- 17. If still unable to use the Add-in, contact Keyhouse Support.

# <span id="page-35-0"></span>**Appendix 2**

# <span id="page-35-1"></span>*Updating the Word Add-In*

Before you install the Word Add-In, the old one has to be removed.

- 1. Close all MS Programs open on the system (e.g. Word, Excel, PowerPoint).
- 2. Open the Control Panel and go to Programs and Features.
- 3. Allow the program details to load.
- 4. Scroll and find Keyhouse Case Documents integration for Office 2007+ or Keyhouse Case Document integration for Office 2010 or later (Depending on the version of MS Office installed).

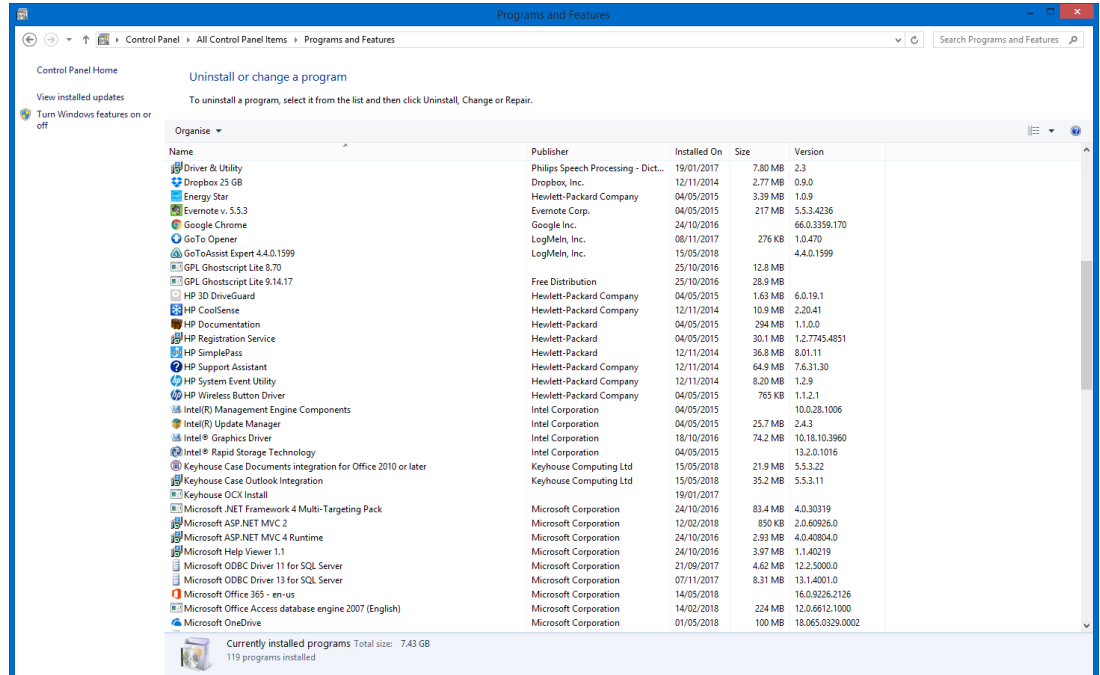

- 5. Click Uninstall and follow the instructions given. If you do not have permission to delete the program, contact your System Administrator to install the add in.
- 6. Once the Add-In has been uninstalled, close the Control Panel.
- 7. Right Click on the Keyhouse Icon and select Open File Location.
- 8. The Keyhouse Mapped Drive location will open.

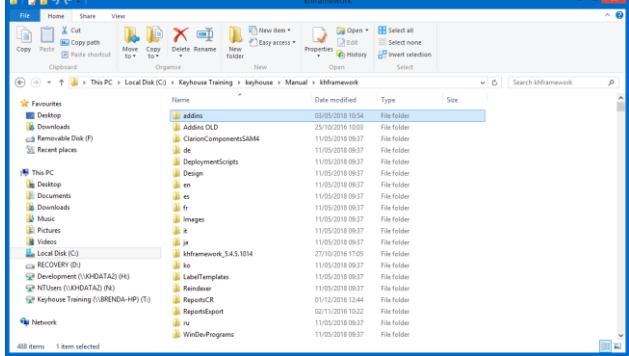

9. Double click on Addins Folder.

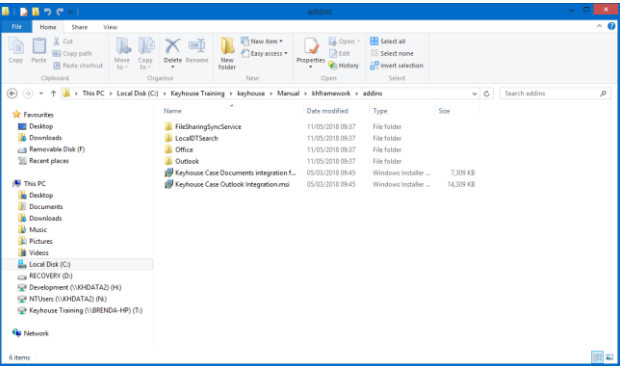

10. Open the Office Folder

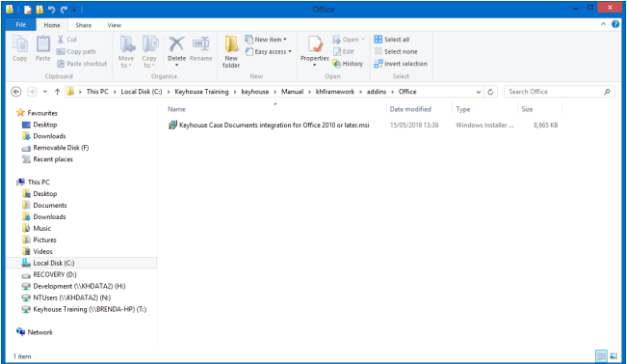

- 11. Double Click on the file and follow the prompts.
- 12. Once finished, open MS Word.
- 13. Check that the Save to Case is working.
- 14. If there is an issue close Outlook, open Windows Explorer and go to the C:\\ Drive (Windows (C:)
- 15. Select Program Files (x86)

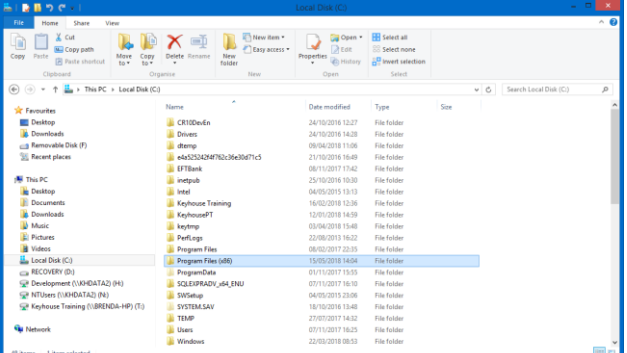

16. Go to Keyhouse Computing Ltd and double click.

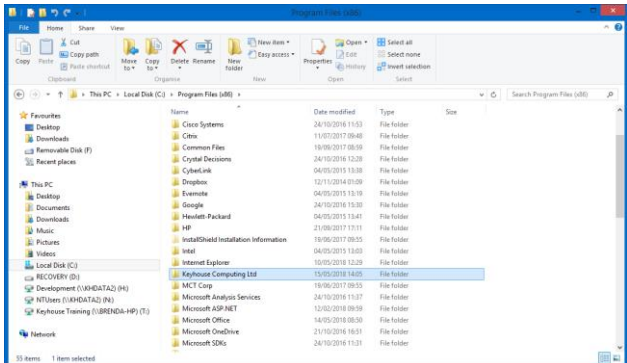

17. Go to Keyhouse Case Outlook Integration

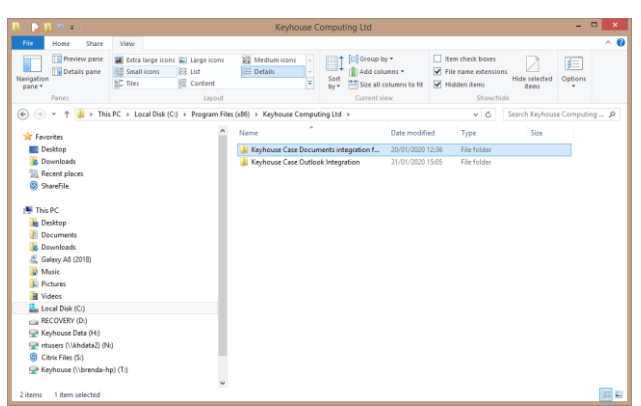

18. Locate the Install.bat file and double click.

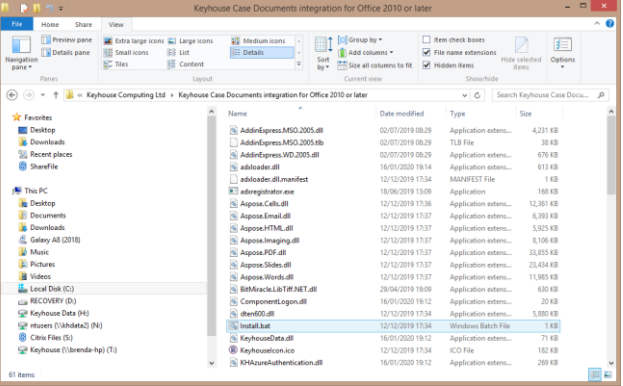

- 19. This opens a black window which will close itself.
- 20. Return to Word and check again.
- 21. If there is still an issue, contact Keyhouse Support.